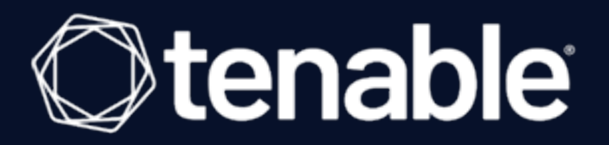

# Lumin Exposure View User Guide

Last Revised: June 28, 2023

# Table of Contents

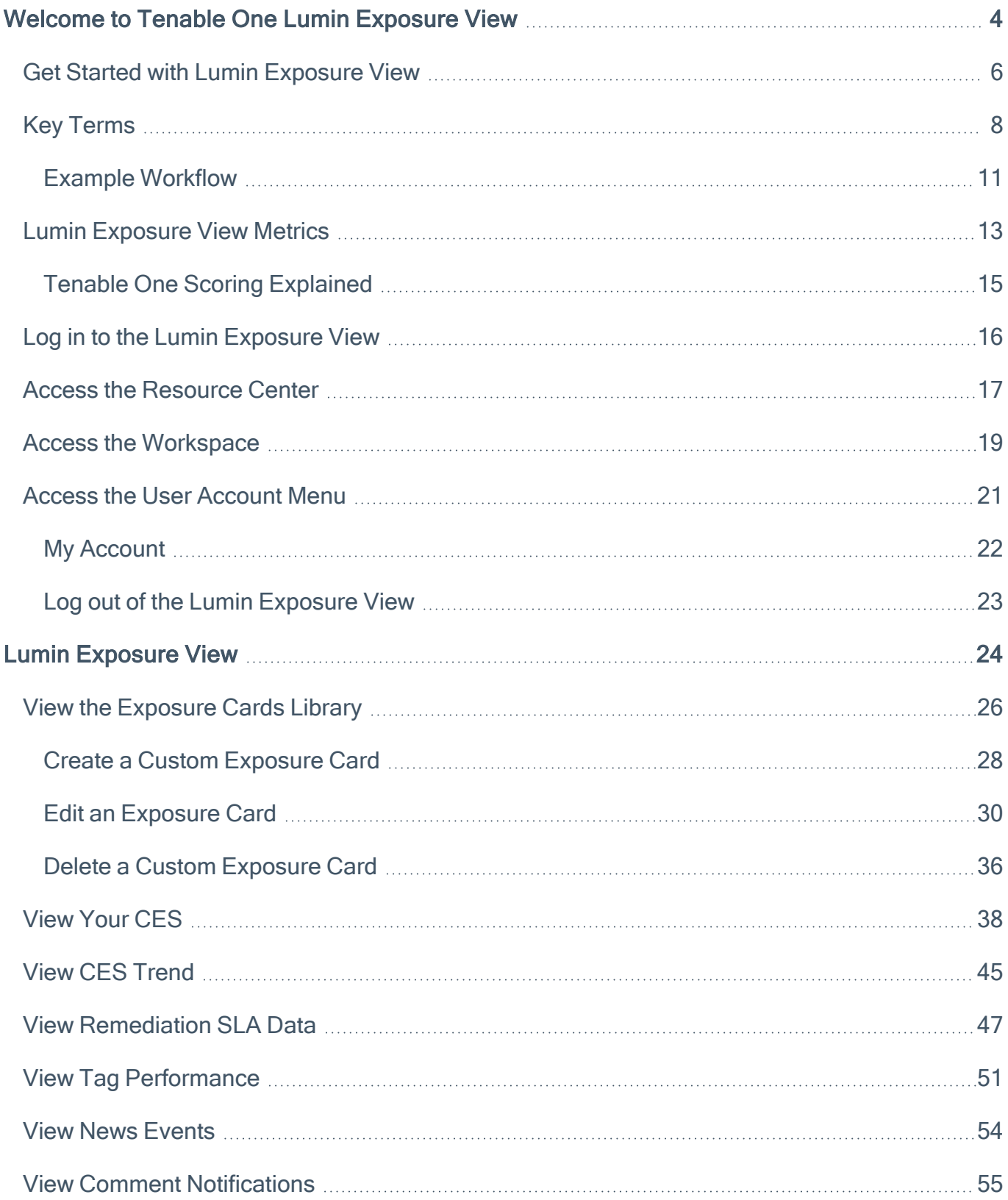

 $\circledcirc$ 

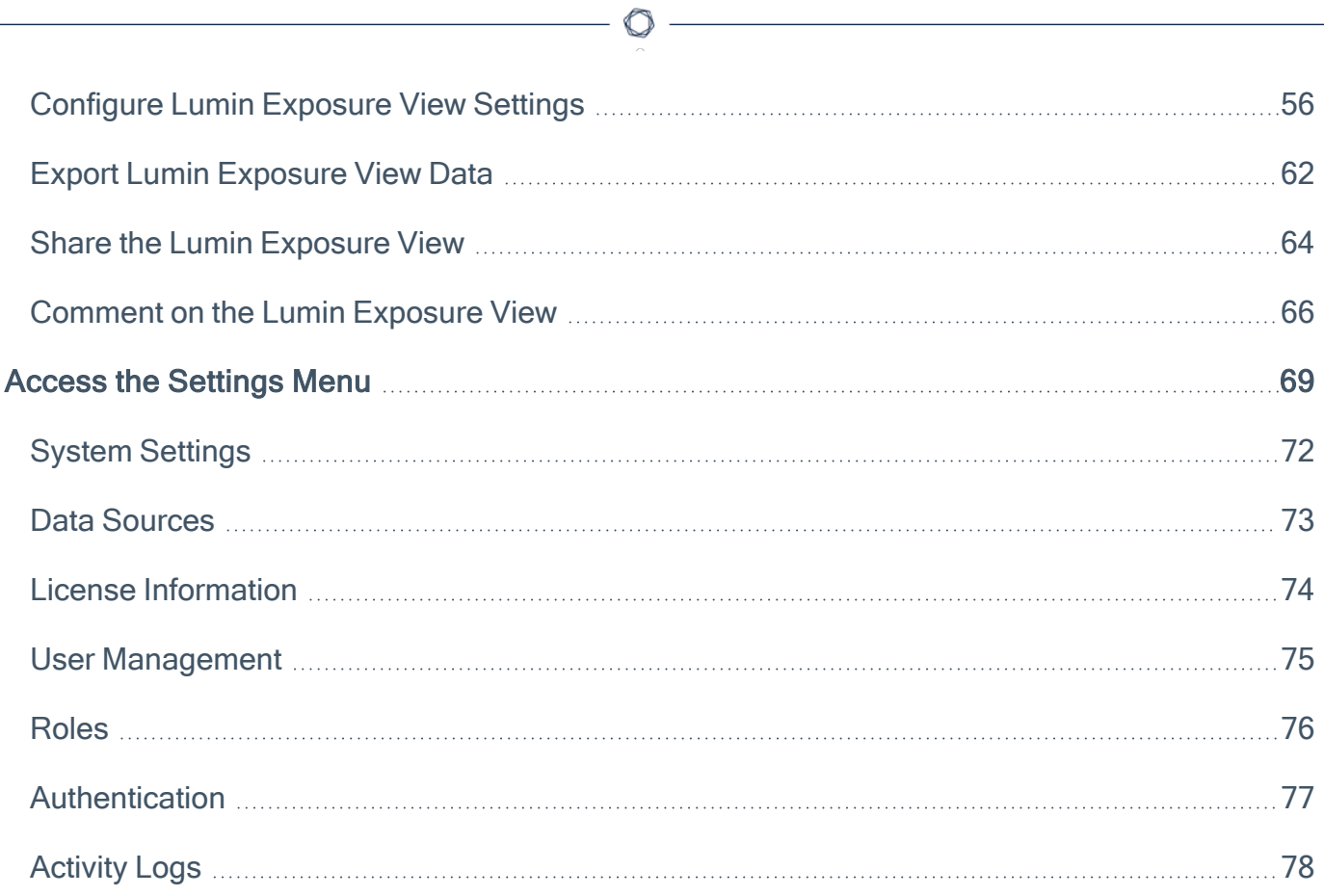

# <span id="page-3-0"></span>Welcome to Tenable One Lumin Exposure View

The Tenable One Exposure Management Platform helps organizations gain visibility across the modern attack surface, focus efforts to prevent likely attacks and accurately communicate cyber risk to support optimal business performance.

The platform combines the broadest vulnerability coverage spanning IT assets, cloud resources, containers, web apps and identity systems, builds on the speed and breadth of vulnerability coverage from Tenable Research and adds comprehensive analytics to prioritize actions and communicate cyber risk. Tenable One allows organizations to:

- Gain comprehensive visibility across the modern attack surface
- Anticipate threats and prioritize efforts to prevent attacks
- Communicate cyber risk to make better decisions

Tip: For additional information on getting started with Tenable One products, check out the [Tenable](https://docs.tenable.com/quick-reference/Tenable-One-Deployment-Guide) One [Deployment](https://docs.tenable.com/quick-reference/Tenable-One-Deployment-Guide) Guide.

Tenable One is a package that includes the following products:

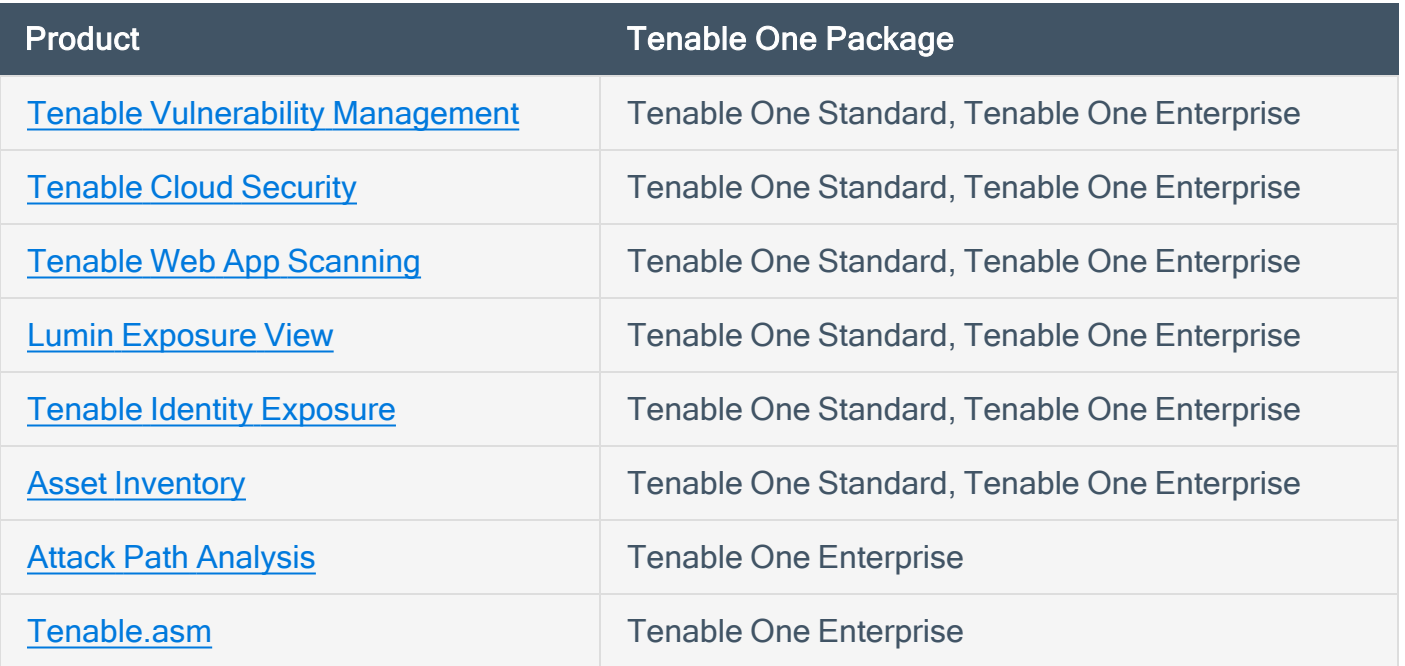

What to expect in this guide:

This user guide covers the following interfaces, which can be used alone or in tandem to support these common use cases:

 $\circlearrowright$ 

<u> 1989 - Johann Barbara, martxa a</u>

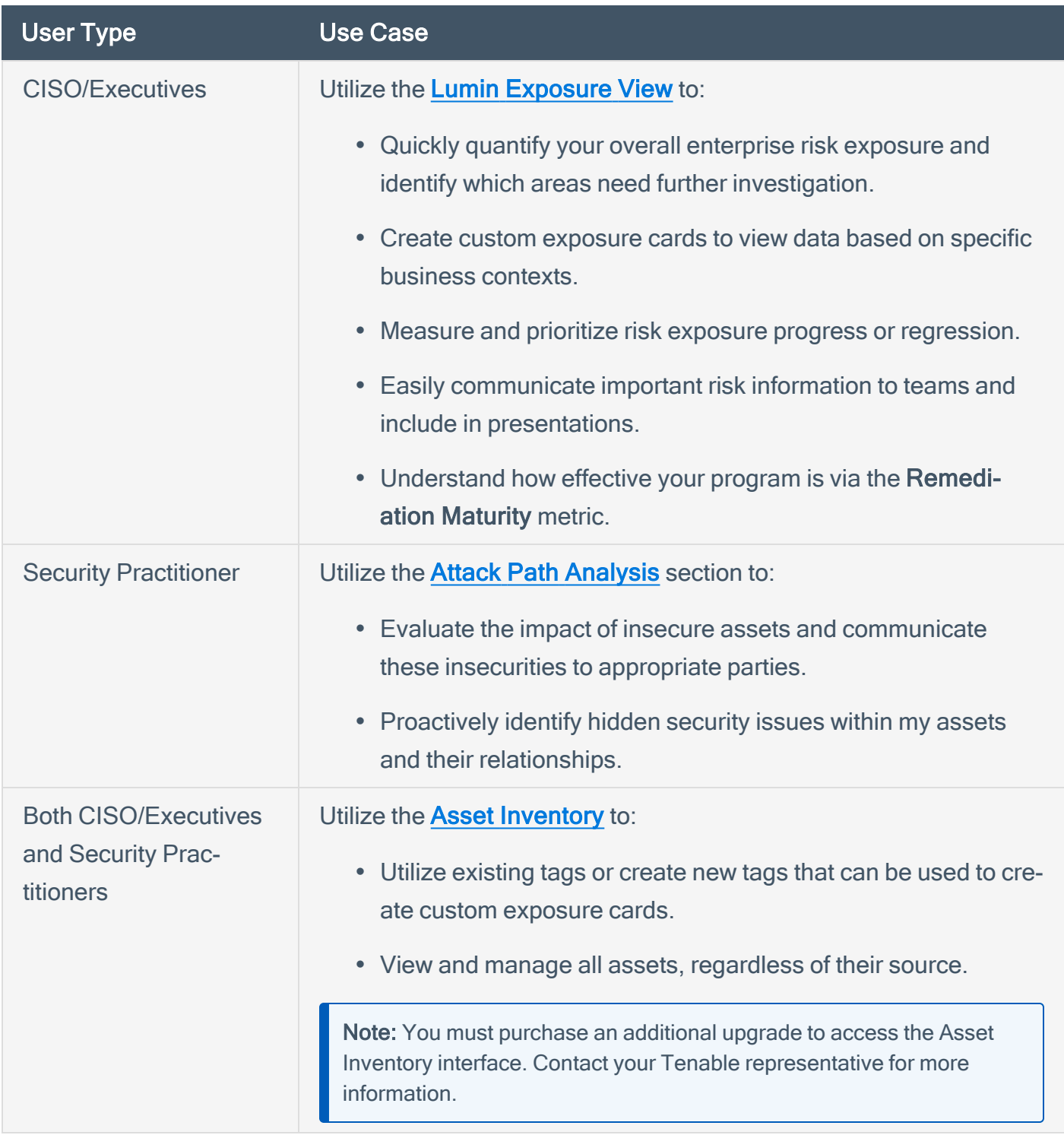

For more information, see Get Started with Lumin [Exposure](#page-5-0) View.

## <span id="page-5-0"></span>Get Started with Lumin Exposure View

Tenable recommends following these steps to get started with Tenable One data and functionality.

Tip: For additional information on getting started with [Tenable](https://docs.tenable.com/quick-reference/Tenable-One-Deployment-Guide) One products, check out the Tenable One [Deployment](https://docs.tenable.com/quick-reference/Tenable-One-Deployment-Guide) Guide.

### Prepare

- Familiarize yourself with the Tenable One key [terms.](#page-7-0)
- Familiarize yourself with the [categories](#page-12-0) and data metrics within Tenable One.
- Review the Tenable One Example [Workflow.](#page-10-0)

## License, Access, and Log In

- Acquire a license:
	- 1. Determine the interface that best suits your business objectives. For more information on use cases, see Welcome to Tenable One Lumin [Exposure](#page-3-0) View.
	- 2. Contact your Tenable representative to purchase the appropriate package.

#### Configure Lumin Exposure View for Use

- Configure your Lumin [Exposure](#page-68-0) View settings.
- View your data [sources.](#page-72-0)

#### Assess Your Exposure

Review your CES and perform analysis:

- Access the Lumin [Exposure](#page-23-0) View, where you can:
	- View, create, and manage cyber exposure cards.
	- View CES and CES trend data.

#### $\circledcirc$

- <sup>o</sup> View Remediation SLA information.
- o View News posts related to vulnerability events.

# <span id="page-7-0"></span>Key Terms

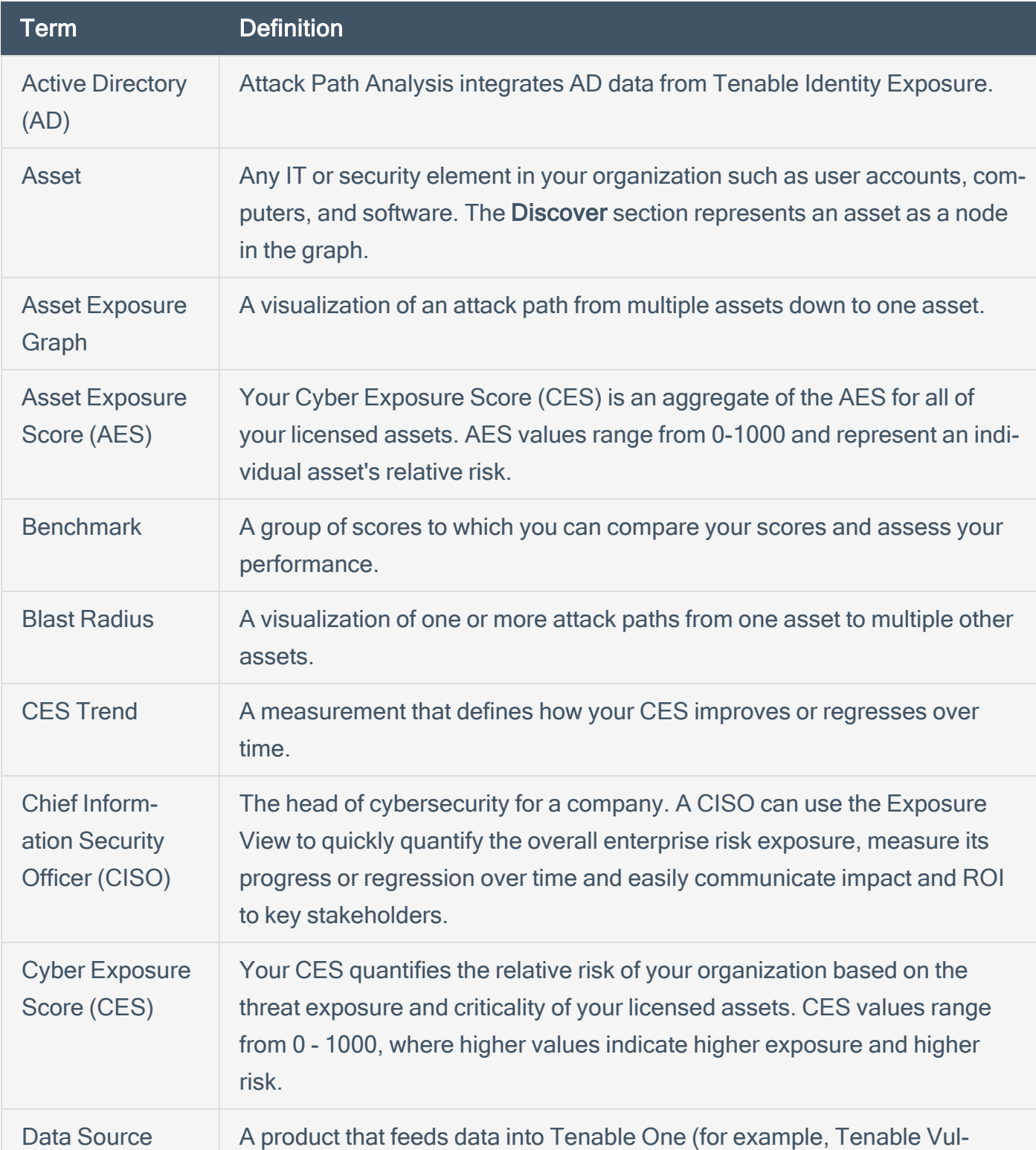

 $\circledcirc$ 

The following key terms apply to the Lumin Exposure View user interface.

<span id="page-8-0"></span>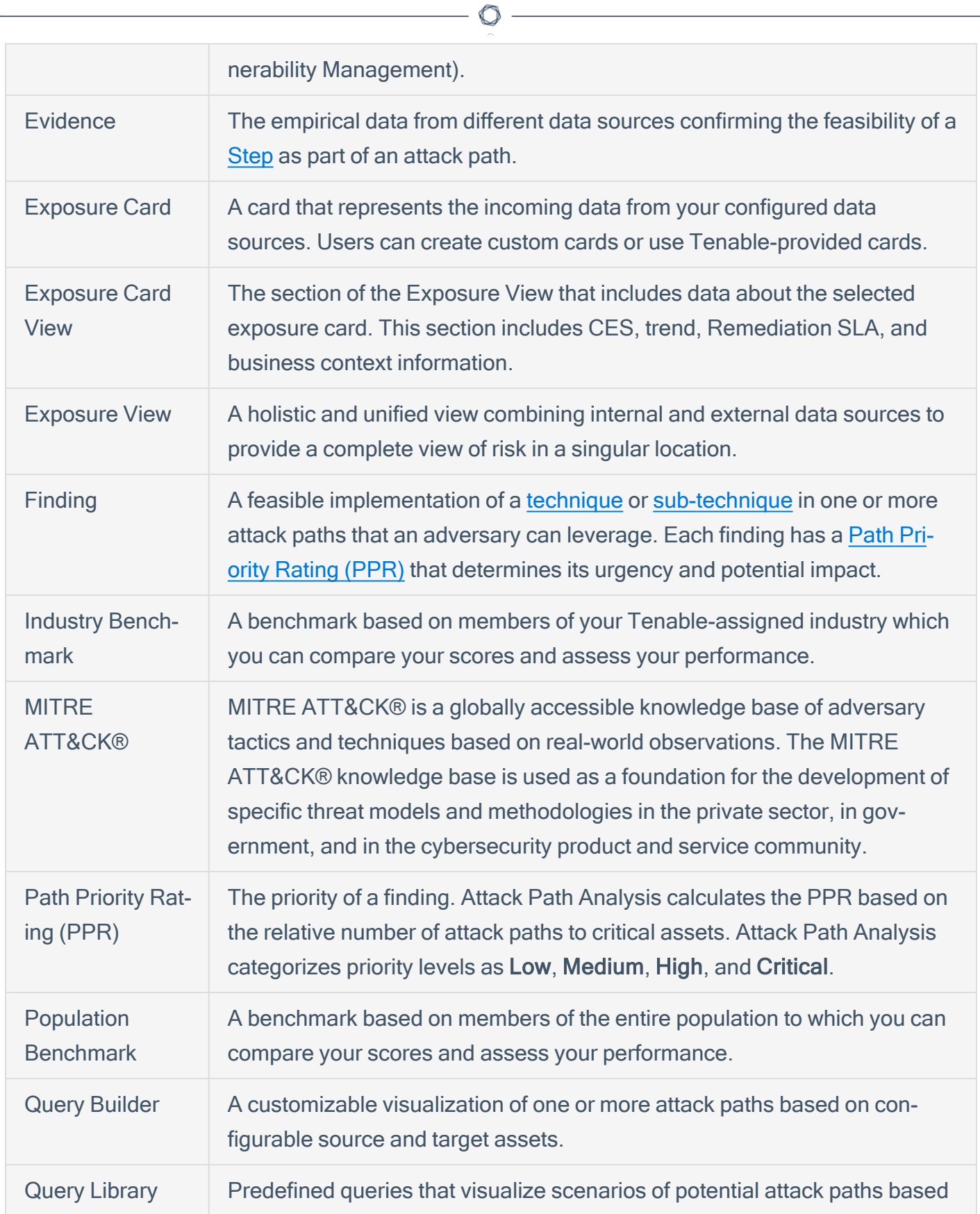

<span id="page-9-1"></span><span id="page-9-0"></span>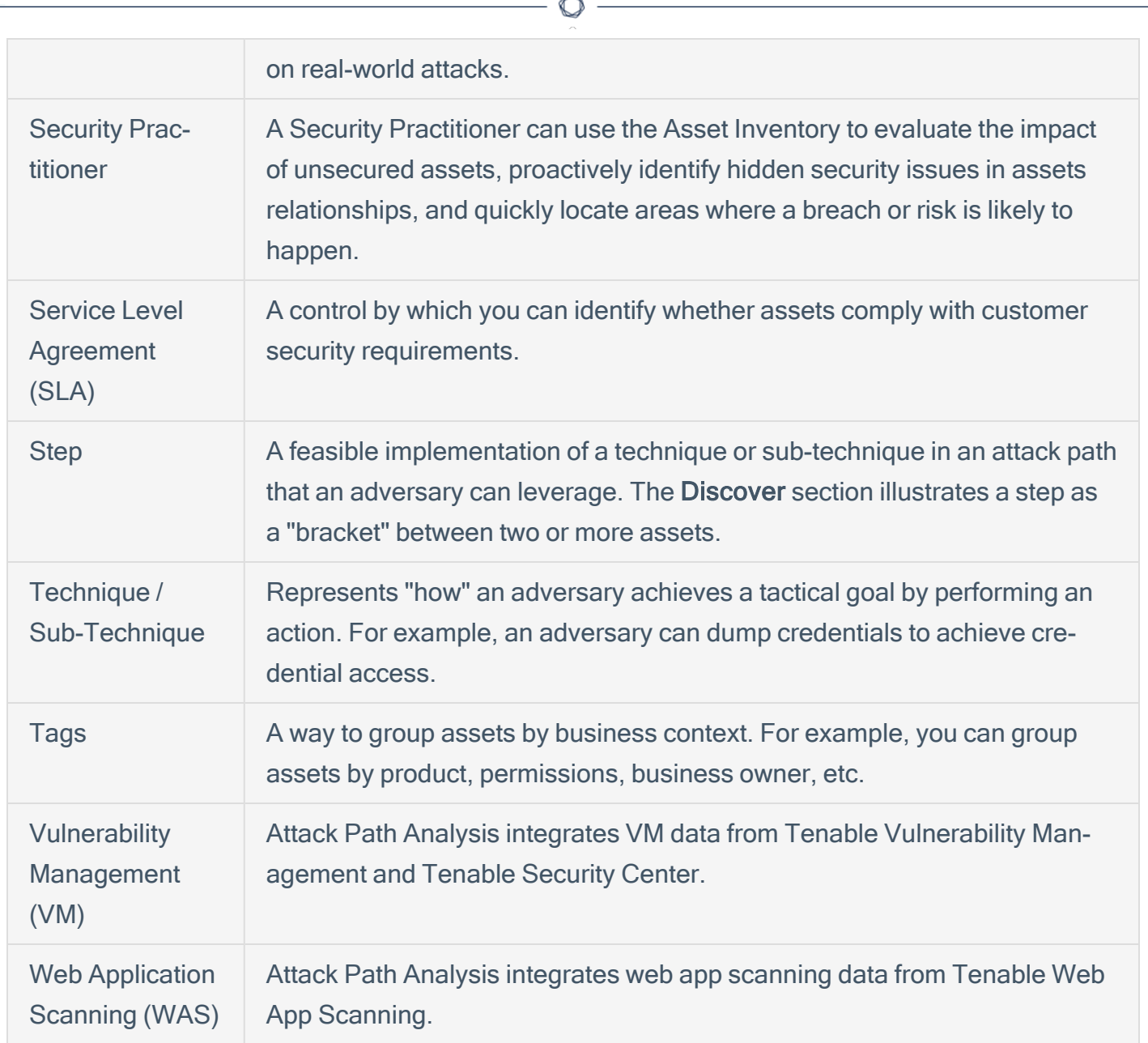

## <span id="page-10-0"></span>Example Workflow

The following scenario describes a common use case where the Lumin Exposure View, Asset Inventory, and Attack Path Analysis interfaces work in conjunction to assist a company in analyzing and prioritizing their data.

### Getting Started

Joe logs in and lands on the **[Workspace](#page-18-0)** landing page, where he can see all of his Tenable products and the Tenable One pages he can access. Since he needs to see his exposure risks globally, he selects Lumin [Exposure](https://docs.tenable.com/tenableone/lumin-exposure-view/Content/ExposureView/ExposureView.htm) View. Joe then lands on the Global Lumin Exposure View, where he can see Vulnerability Management, Tenable Identity Exposure, Tenable Web App Scanning, and Cloud data unified into a single score. He may be wondering, "Which category is driving the score?". For this, in the [CES](https://docs.tenable.com/tenableone/lumin-exposure-view/Content/ExposureView/ViewCES.htm) section, he can select Per Category > Computing Resources, and filter all the data on the page.

As Joe reviews the metrics to prepare for his next executive meeting, he can change the date ranges so that he can see what's changed over time and high level indicators of why the changes occurred. Since there was a significant change in the score last week, he decides to [comment](https://docs.tenable.com/tenableone/lumin-exposure-view/Content/ExposureView/CommentExposureView.htm) on the [CES Trend](https://docs.tenable.com/tenableone/lumin-exposure-view/Content/ExposureView/ViewCESTrend.htm) section to ask his coworker, Rachel, for more details.

#### **Prioritize**

Now that Joe has a better understanding of the score and which category is driving it, his next ques-tion is "Which business owners (i.e., tags) do we need to chase?". Now, he can look at the Tag [Per](https://docs.tenable.com/tenableone/lumin-exposure-view/Content/ExposureView/ViewTagPerformance.htm)[formance](https://docs.tenable.com/tenableone/lumin-exposure-view/Content/ExposureView/ViewTagPerformance.htm) section to quickly see which tags are the highest contributors to his score. This helps Joe prioritize his focus. Again, If he needs more details or has an action item for Rachel, Joe can comment directly on the Tag Performance section in the Exposure View. Rachel can then drill down into the Tag [Details](https://docs.tenable.com/tenableone/asset-inventory/Content/AssetInventory/ViewTagDetails.htm) to get further information.

Since there's been a priority in process and products, Joe decides to review how his internal [Remediation](https://docs.tenable.com/tenableone/lumin-exposure-view/Content/ExposureView/ViewRemediationSLA.htm) SLA efficiency has improved. By expanding the date range to include the past 6 months, he can report on the positive trend in addressing the crucial risks within the set number of days. Seeing how he missed his target SLA efficiency last week, Joe can look at what's outside of SLA (how many risks, how many days, and which tags) to determine what he needs to follow up on.

He wants to share this **Exposure View** with his entire team, so he exports and emails to the team with a high level summary and action items.

Joe takes note of the businesses he wants to focus on within the Tag Performance widget, and then creates a custom [exposure](https://docs.tenable.com/tenableone/lumin-exposure-view/Content/ExposureView/CreateExposureCard.htm) card for each one.

#### **Customize**

Now, Joe takes a look at his **[Exposure](https://docs.tenable.com/tenableone/lumin-exposure-view/Content/ExposureView/ViewExposureCardLibrary.htm) Card Library**. At a glance, he can see his General and Custom exposure cards, where he can also see a high level preview of each card's CES and CES trend.

Should he need to create a Lumin Exposure View with a different segment, he may ask Rachel to help create a [custom](https://docs.tenable.com/tenableone/asset-inventory/Content/AssetInventory/CreateTag.htm) tag within the Asset [Inventory](https://docs.tenable.com/tenableone/asset-inventory/Content/AssetInventory/AssetInventory.htm). Rachel creates a tag that is data agnostic (so he can mix and match assets for a tag) and then a custom card using the new tag. She [shares](https://docs.tenable.com/tenableone/lumin-exposure-view/Content/ExposureView/ShareExposureView.htm) this new Lumin Exposure View with Joe. Since Joe needs more details, he clicks on the Top Affecting tags link and jumps directly to the Asset Inventory where he can see all the assets associated with this tag. Here, he can also view asset [details,](https://docs.tenable.com/tenableone/asset-inventory/Content/AssetInventory/ViewAssetDetails.htm) and can even navigate directly to the data source product for more information. Rachel realizes that the static tag should actually be a dynamic tag, so she [edits](https://docs.tenable.com/tenableone/asset-inventory/Content/AssetInventory/EditTag.htm) the tag configuration.

#### Incidents and Actions

Thomas is on the InfoSec team and is responsible for any incidents. His main focus is the **[Attack](https://docs.tenable.com/tenableone/attack-path-analysis/Content/AttackPath/AttackPath.htm)** Path [Analysis](https://docs.tenable.com/tenableone/attack-path-analysis/Content/AttackPath/AttackPath.htm) section, where he can build a [custom](https://docs.tenable.com/tenableone/attack-path-analysis/Content/AttackPath/QueryBuilder.htm) query highlighting his most sensitive assets. He can then [interact](https://docs.tenable.com/tenableone/attack-path-analysis/Content/AttackPath/InteractWithAttackPath.htm) with the attack path data and proactively see potential attack paths and techniques. Here, Thomas can answer the following key questions:

- In my environment, what are all possible attack paths between two assets or asset types?
- In my environment, what are all possible attack paths that leverage a specific technique?
- What assets are in jeopardy if one specific asset is compromised? (Blast [Radius](https://docs.tenable.com/tenableone/attack-path-analysis/Content/AttackPath/BlastRadius.htm))
- How do all assets in my network affect one specific asset in my environment? ([Asset](https://docs.tenable.com/tenableone/attack-path-analysis/Content/AttackPath/AssetExposureGraph.htm) [Exposure](https://docs.tenable.com/tenableone/attack-path-analysis/Content/AttackPath/AssetExposureGraph.htm))
- Where is an asset within the attack path?
- How critical is an asset?

## <span id="page-12-0"></span>Lumin Exposure View Metrics

The following metrics are used to assess data within Tenable One:

## Cyber Exposure Score (CES)

Tenable One calculates a dynamic CES that represents exposure risk as an integer between 0 and 1000, based on the Asset Exposure Score (AES) values for assets. Higher CES values indicate higher risk.

Note: Tenable One does not include assets older than 90 days in your CES.

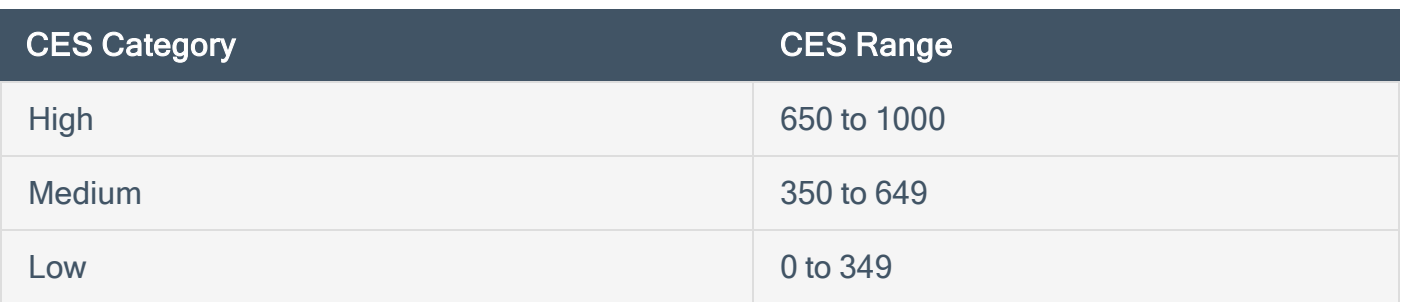

## Asset Exposure Score (AES)

Tenable One calculates a dynamic AES for each asset on your network to represent the asset's relative exposure as an integer between 0 and 1000. A higher AES indicates higher exposure.

Note: Tenable One does not calculate an AES for unlicensed assets.

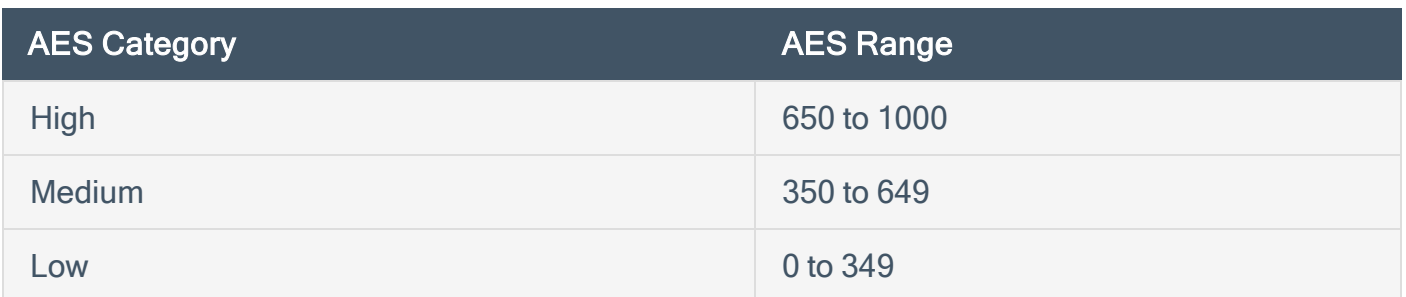

## Tenable One Categories

Tenable One products refer to data sources as Categories. For more information, see [Data](#page-72-0) [Sources.](#page-72-0)

Additionally, the Lumin Exposure View uses specific icons to represent each category within the user interface.

 $\circ$ 

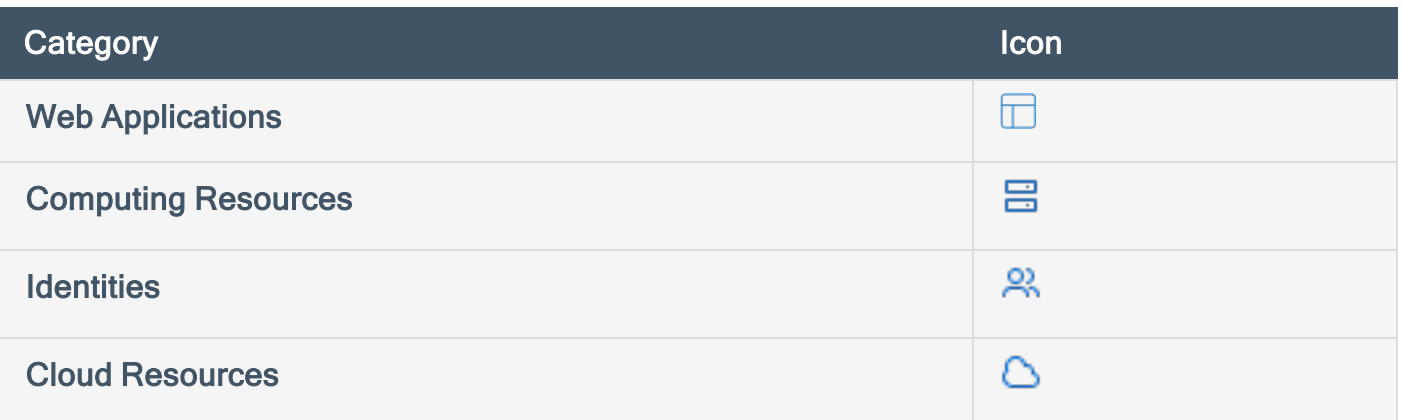

## <span id="page-14-0"></span>Tenable One Scoring Explained

The building blocks for the Cyber Exposure Score (CES) in the Tenable One Exposure Management Platform are similar to those used for years in Tenable products (e.g., Tenable Vulnerability Management, Tenable Lumin). These mechanisms have to date only been used for vulnerability management data. Tenable One expands these concepts into new realms of the attack surface: Web Applications (Tenable Web App Scanning), Cloud Resources (Tenable Cloud Security), and Identity (Tenable Identity Exposure).

For more information on Tenable One scoring, see the Tenable One Scoring [Explained](https://docs.tenable.com/tenableone/scoring-explained) Quick Reference Guide.

# <span id="page-15-0"></span>Log in to the Lumin Exposure View

To log in to Lumin Exposure View:

1. In a supported browser, navigate to <https://cloud.tenable.com/>. The login page appears.

 $\circledcirc$ 

- 2. Type your Username and Password credentials.
- 3. Click Login.

The **[Workspace](#page-18-0)** page appears.

4. Click the Lumin Exposure View tile.

The Lumin Exposure View interface appears, where you can view exposure cards, CES data, and more.

## <span id="page-16-0"></span>Access the Resource Center

The Resource Center displays a list of informational resources including product announcements, product walkthroughs, and user guide documentation.

O

To access the Resource Center:

1. In the upper-right corner, click the  $\overline{0}$  button.

The Resource Center menu appears.

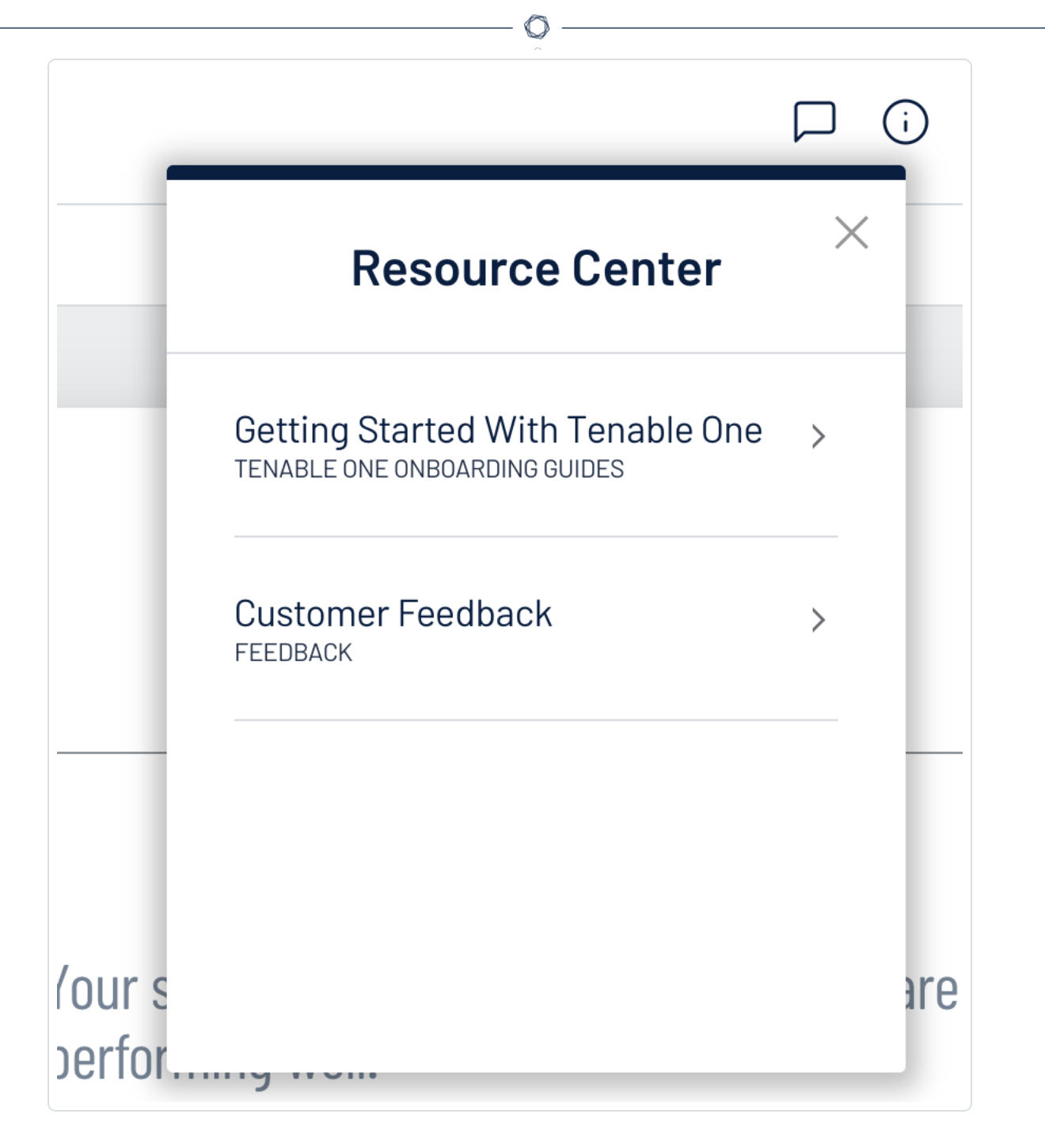

2. Click a resource link to navigate to that resource.

## <span id="page-18-0"></span>Access the Workspace

On the Workspace page and in the Workspace menu, you can view and access all of your Tenable products in one location.

<span id="page-18-1"></span>To access the Workspace menu:

1. On any page, in the upper-right corner, click the **BBB** button.

The Workspace menu appears and displays all of your Tenable products.

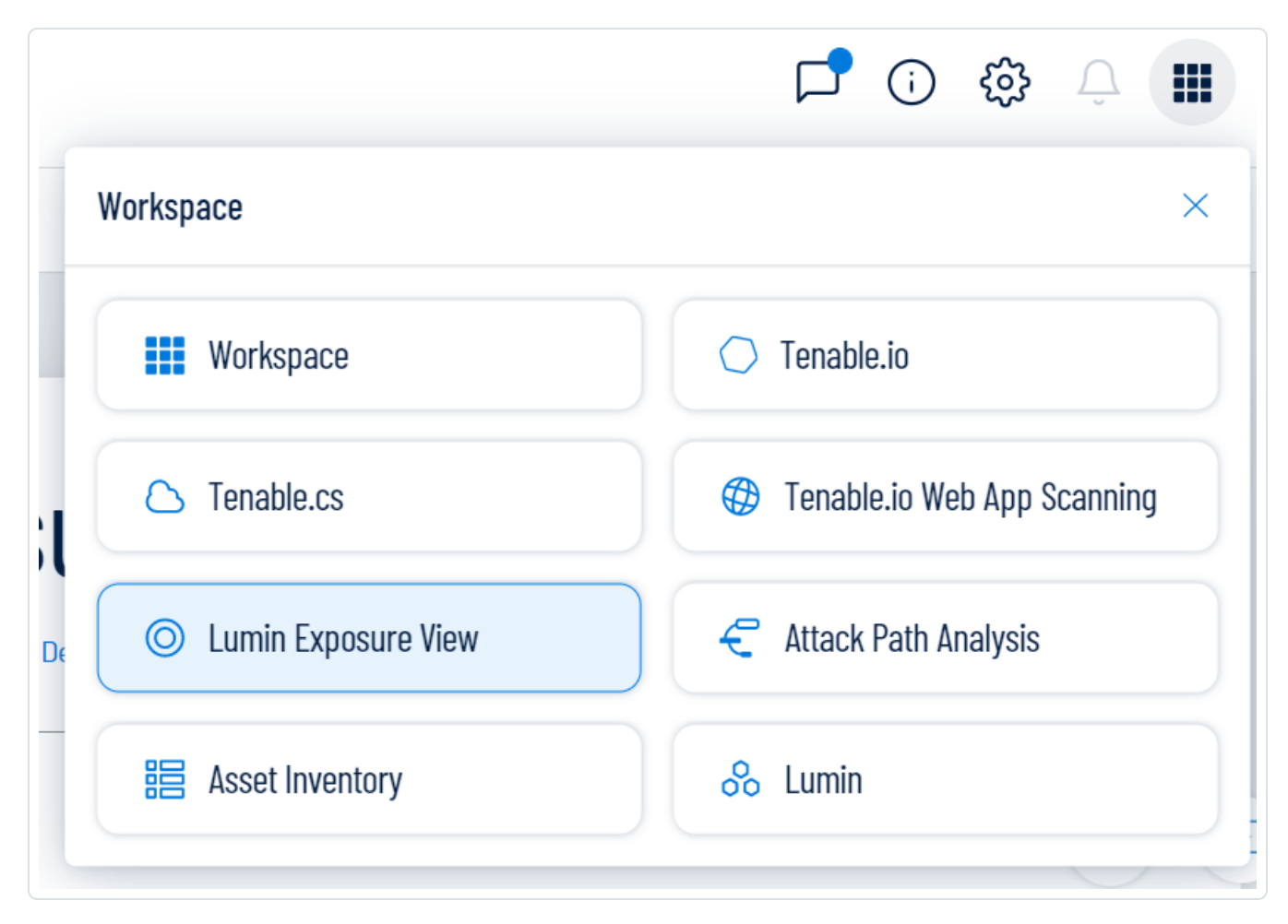

2. Click on a product name to navigate to that product's home page.

To access the full Workspace page:

- 1. Do one of the following:
	- [Log](#page-15-0) in to Lumin Exposure View.
	- [Access](#page-18-1) the Workspace menu.
		- a. In the Workspace menu, click **BBB** Workspace.

The full Workspace page appears and displays all of your Tenable products.

 $\mathbb{O}$ 

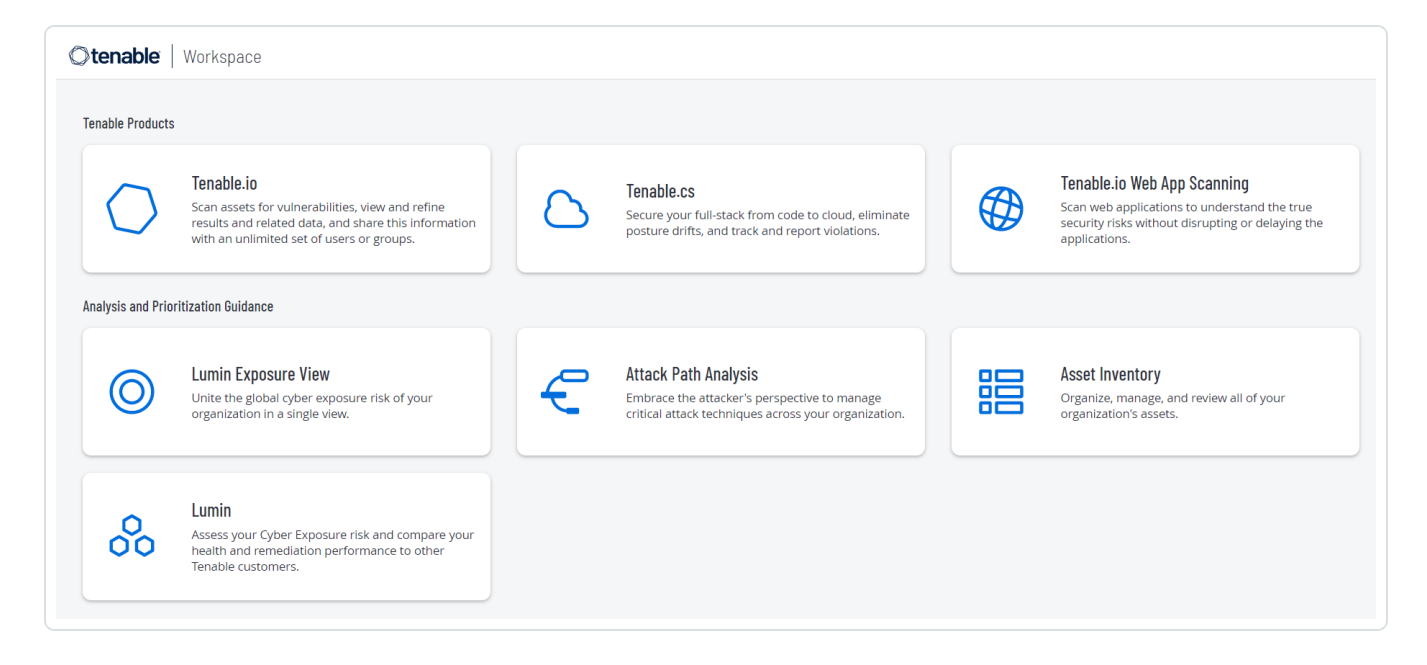

2. Click on a product name to navigate to that product's home page.

## <span id="page-20-0"></span>Access the User Account Menu

To access the user account menu:

1. In the upper-right corner, click the blue user circle.

The user account menu appears.

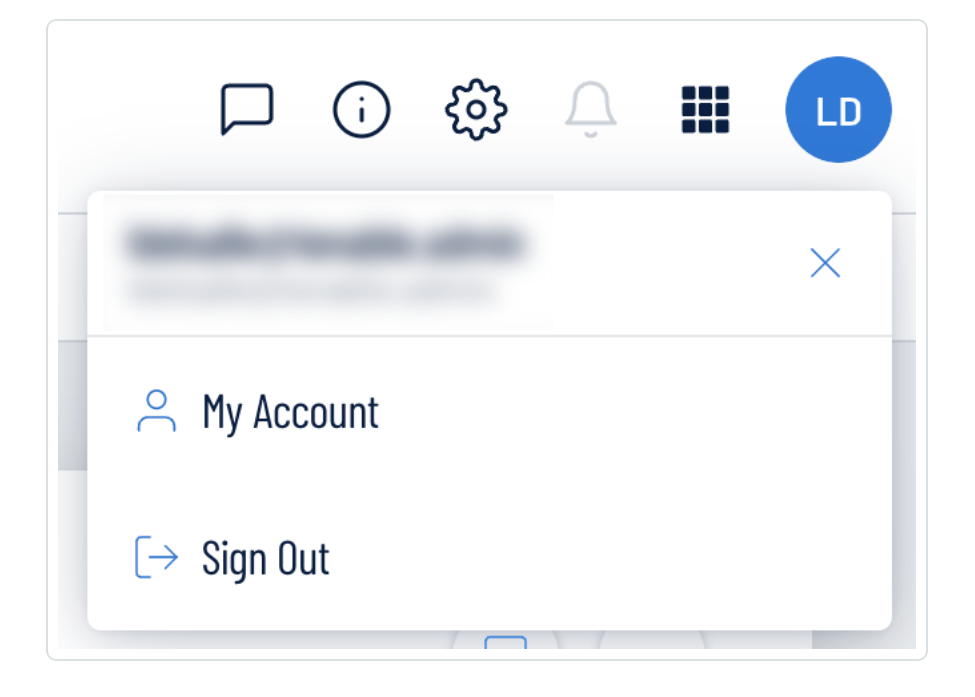

- 2. Do one of the following:
	- Click My [Account](#page-21-0) to make changes to your own user account. See My Account for more information.
	- Log out of Tenable Vulnerability Management. See Log out of the Lumin [Exposure](#page-22-0) View for more information.

# <span id="page-21-0"></span>My Account

The My Account option in the user [account](#page-20-0) menu directs you to the My Account page, where you can make changes to your own user account. For more information, see [Settings](https://docs.tenable.com/vulnerability-management/Content/Settings/AboutSettings.htm) within the Tenable Vulnerability Management User Guide .

 $\circledcirc$ 

# <span id="page-22-0"></span>Log out of the Lumin Exposure View

 $\circledcirc$ 

To log out of the Lumin Exposure View:

- 1. Access the user [account](#page-20-0) menu.
- 2. Click Sign Out.

# <span id="page-23-0"></span>Lumin Exposure View

The Tenable Lumin in Tenable One allows you to quickly view your global CES, see its changes over time, identify which categories to prioritize, and assess your overall risk. The Lumin Exposure View includes several tools that help you understand your overall security posture as defined by your business context, asset criticality, and the effectiveness of your remediation efforts.

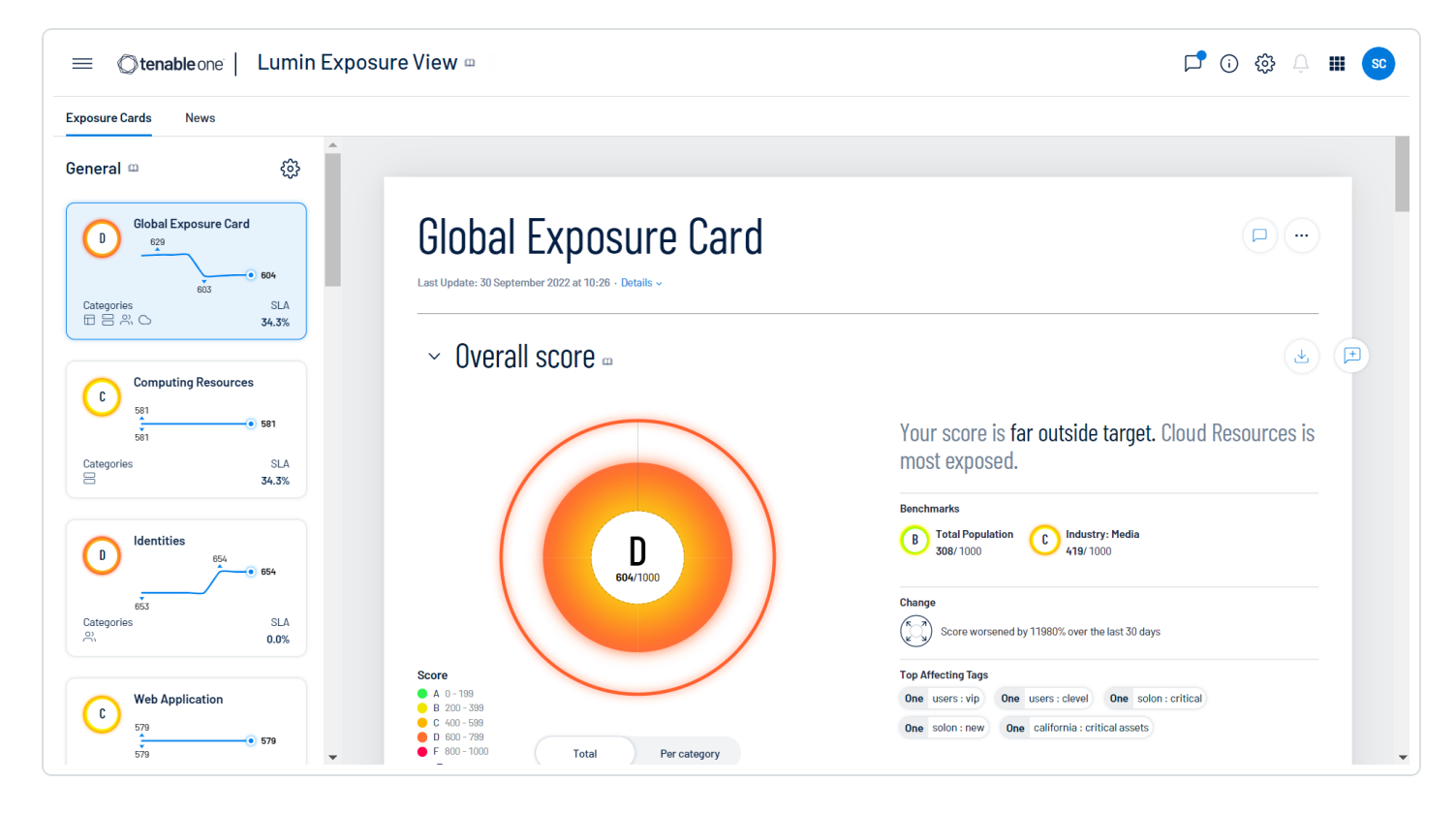

#### To access the Exposure View:

- 1 In the upper-left corner of the page, click the  $\equiv$  button.
- 2. In the Analytics section, click Lumin Exposure View.

The Lumin Exposure View page appears.

#### In the Lumin Exposure View, you can:

- [View](#page-25-0) the available exposure cards for which you can view data via the Exposure Cards tab.
- [View](#page-37-0) your CES for Tenable-provided datasets, or view the CES for a custom set of data via a [custom](#page-27-0) exposure card.
- [View](#page-44-0) CES trend data for any exposure card.
- [View](#page-46-0) Remediation Service Level Agreement (SLA) data.
- [View](#page-50-0) Tag Performance data.
- [Comment](#page-65-0) on the Exposure View or its widgets.
- [Export](#page-61-0) the Exposure View or its widgets.
- [View](#page-53-0) Tenable blog posts related to vulnerability events via the News tab.

Tip: When scrolling the Exposure View, in the upper-right corner, click Back to Top to return to the top of the page.

## <span id="page-25-0"></span>View the Exposure Cards Library

In Tenable One, the Exposure Cards library in the Lumin Exposure View allows you to view the following types of exposure cards:

 $\mathbb{O}$ 

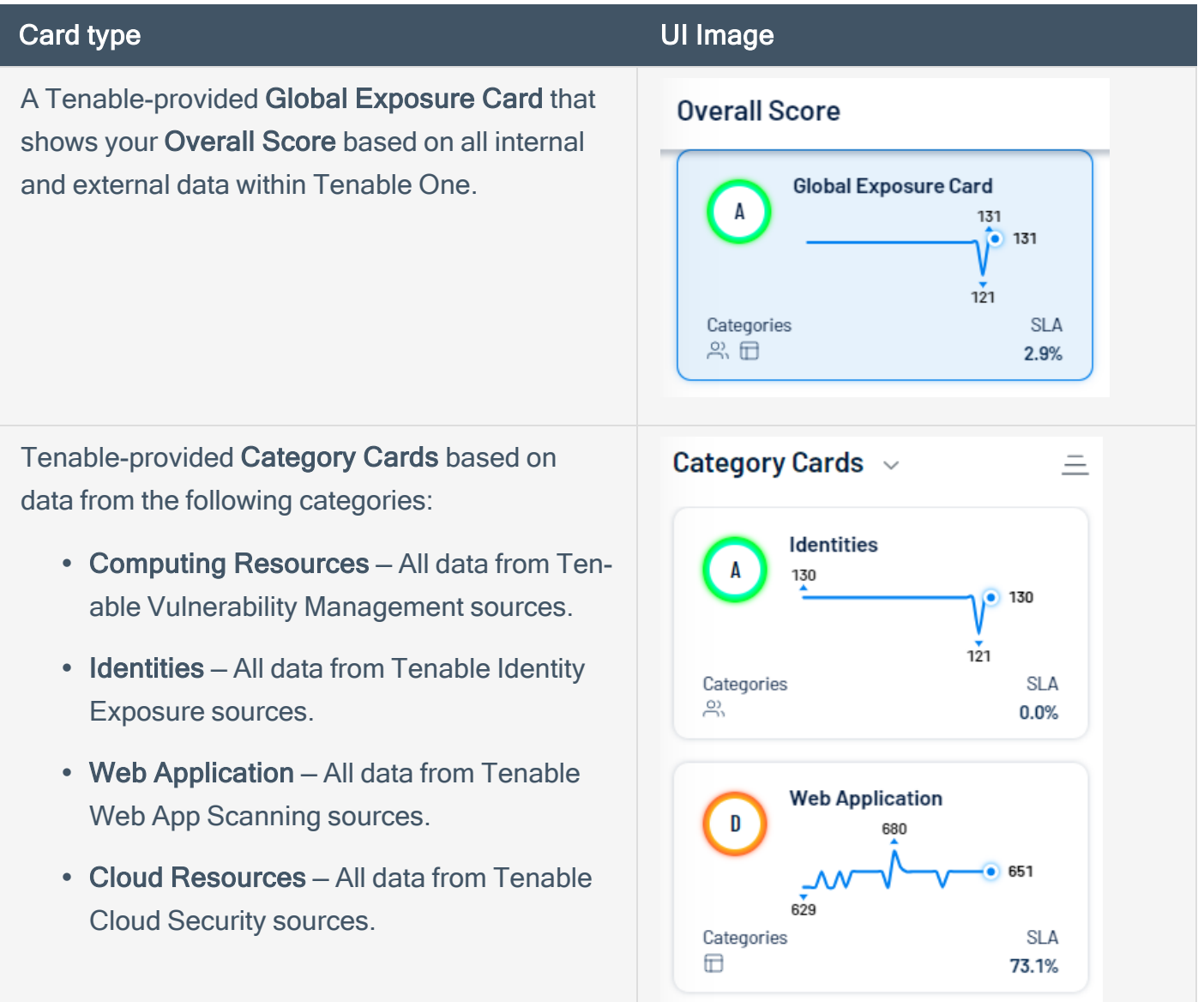

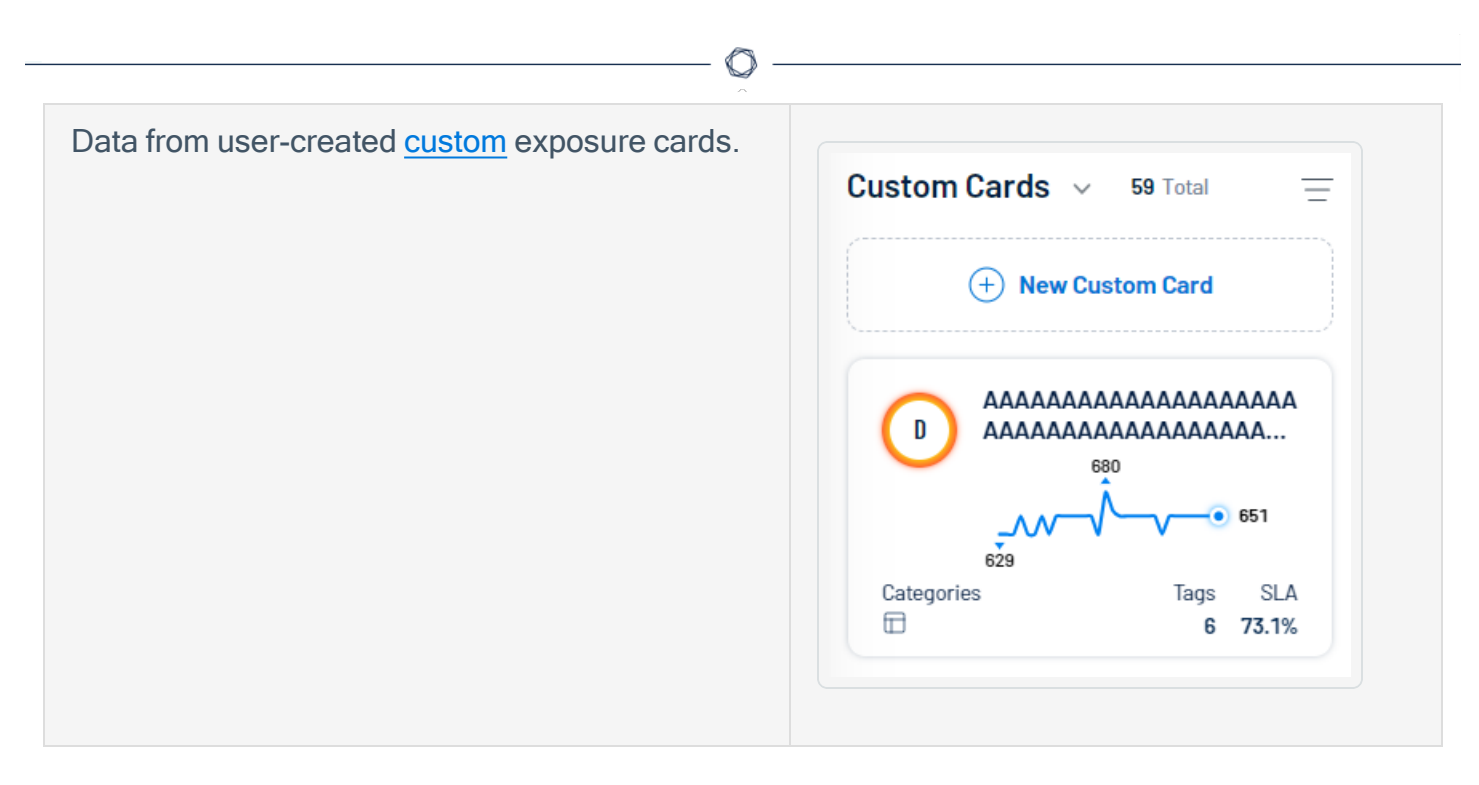

#### To view the Exposure Cards library:

- 1. Access the Lumin [Exposure](#page-23-0) View.
- 2. On the left side of the page, click the Exposure Cards tab.

A list of Tenable-provided and user-created exposure cards appears.

- 3. Click on an exposure card to view:
	- The [CES](#page-37-0) for the card.
	- The CES [trend](#page-44-0) for the card.
	- [Remediation](#page-46-0) SLA data for the card.
	- Tag [performance](#page-50-0) information for the card.

## <span id="page-27-0"></span>Create a Custom Exposure Card

In Tenable One, you can create a custom exposure card to specify the categories for which you want to see data. Once you create a custom exposure card, you can then select the card in the [Exposure](#page-25-0) [Cards](#page-25-0) library to view its data in the Lumin [Exposure](#page-23-0) View. You can create a custom exposure card either through the Exposure Cards library or from a news event via the [News](#page-53-0) tab.

Before you begin:

• [Create](https://docs.tenable.com/tenableone/asset-inventory/Content/AssetInventory/CreateTag.htm) a tag to apply to the card.

To create a custom exposure card:

- 1. Access the Lumin [Exposure](#page-23-0) View.
- 2. On the left side of the page, click the Exposure Cards tab.

A list of exposure cards appears.

3. At the top of the Exposure Cards library or in the Custom Cards section, click the  $\bigoplus$  New Custom Card button.

The **Create Card** page appears.

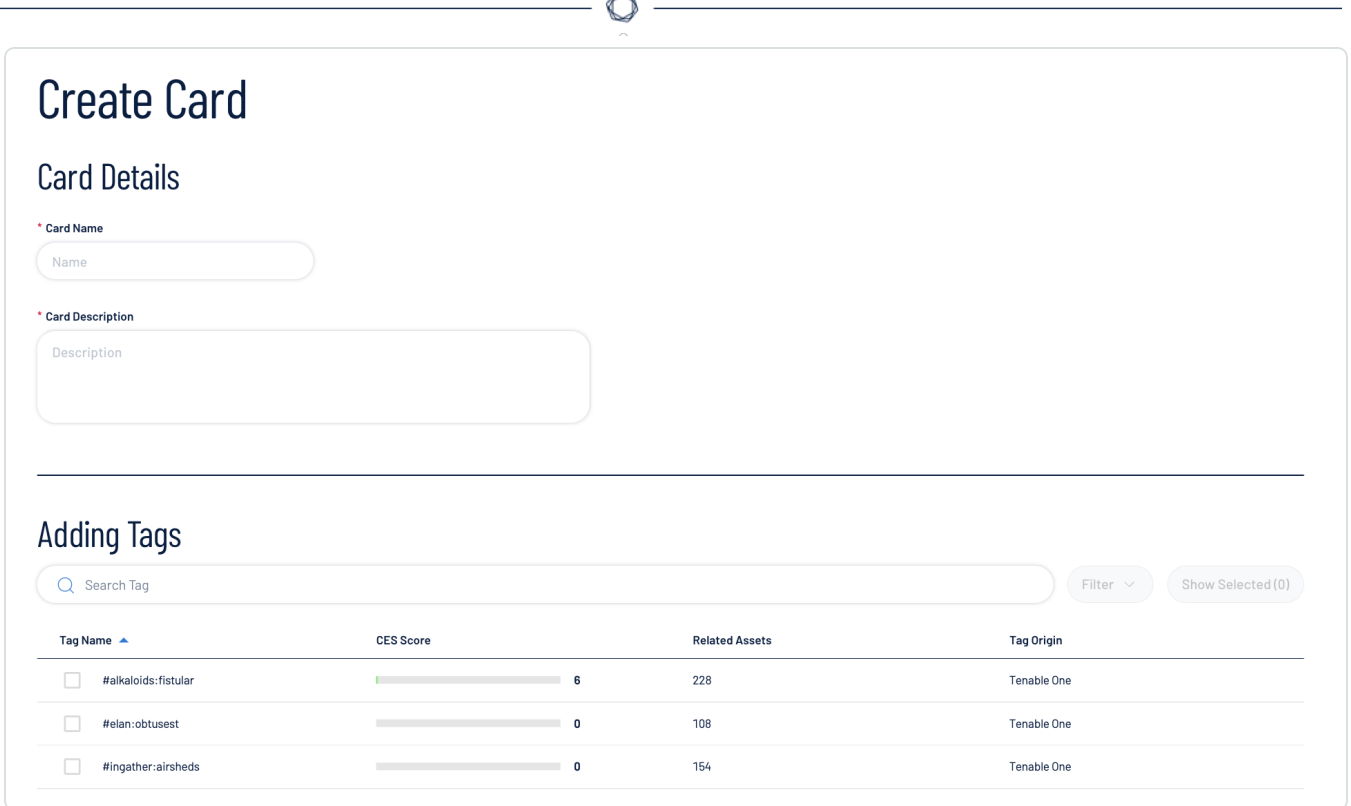

- 4. In the Card Details section, in the Card Name box, type a name for the exposure card.
- 5. In the Card Details section, in the Card Description box, type a name for the exposure card.
- 6. In the Adding Tags section, select the tags you want to use to provide data for the exposure card:
	- a. (Optional) Use the Search box to search for specific tags.
	- b. Select the check box next to each tag you want to use to provide data for the exposure card.
	- c. (Optional) to view only the tags you've added to the exposure card, click Show Selected.
- 7 Click Save  $\overline{\mathbf{B}}$ .

The Lumin Exposure View saves the exposure card and adds it to the Custom Cards section of the Exposure Cards library.

## <span id="page-29-0"></span>Edit an Exposure Card

To edit an exposure card:

1. Access the **[Exposure](#page-25-0) Cards** library.

A list of exposure cards appears.

2. Click the card you want to edit.

The card information appears in the Lumin Exposure View.

 $\mathbb{O}$ 

3. At the top of the Lumin Exposure View, click the  $\odot$  button.

A menu appears.

4. Click & Edit.

The edit card page appears.

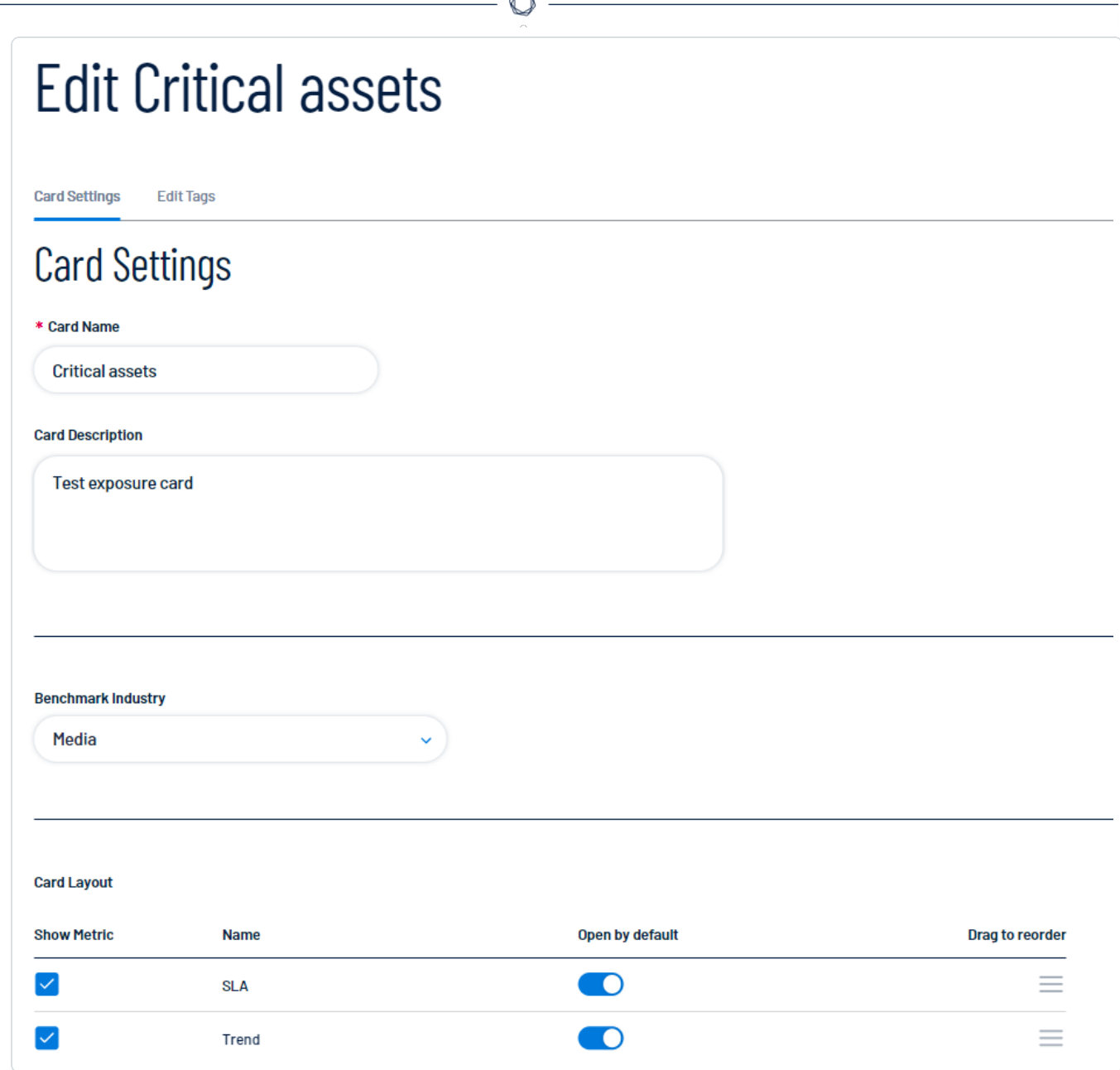

B.

5. On the Card Settings tab, make any desired changes:

### • Card Settings

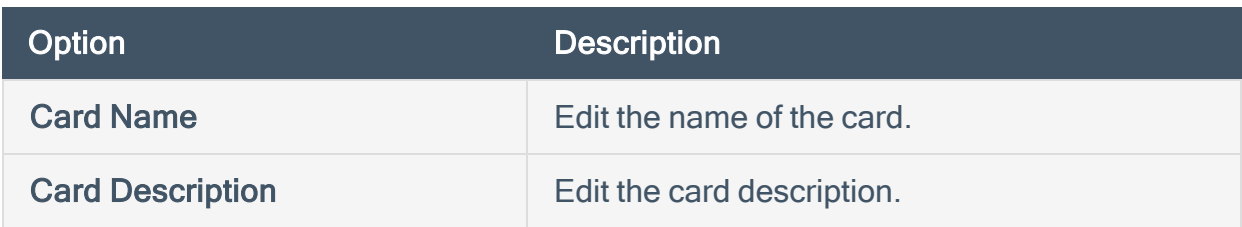

 $\circledcirc$ 

## • Benchmark Industry

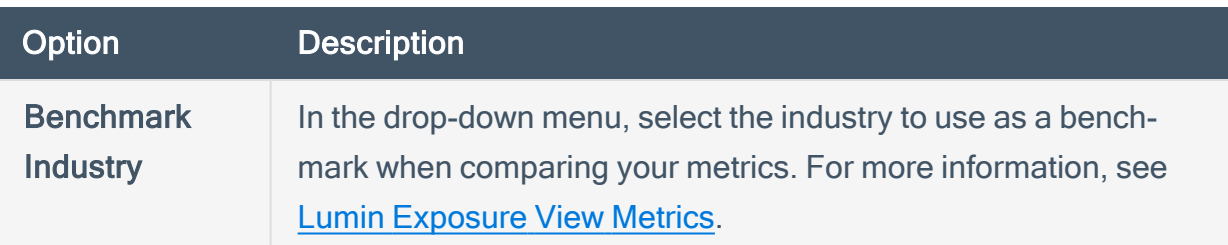

### • Card Layout

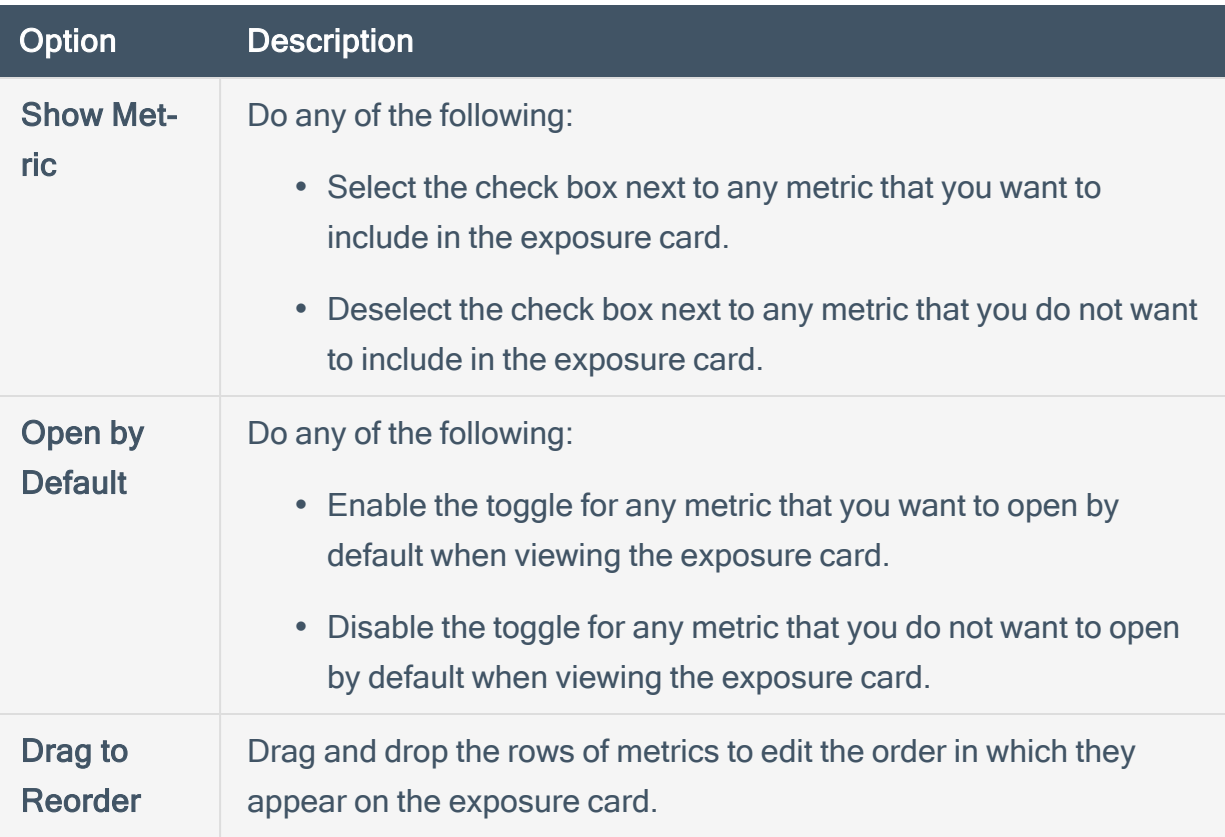

• Card Targets

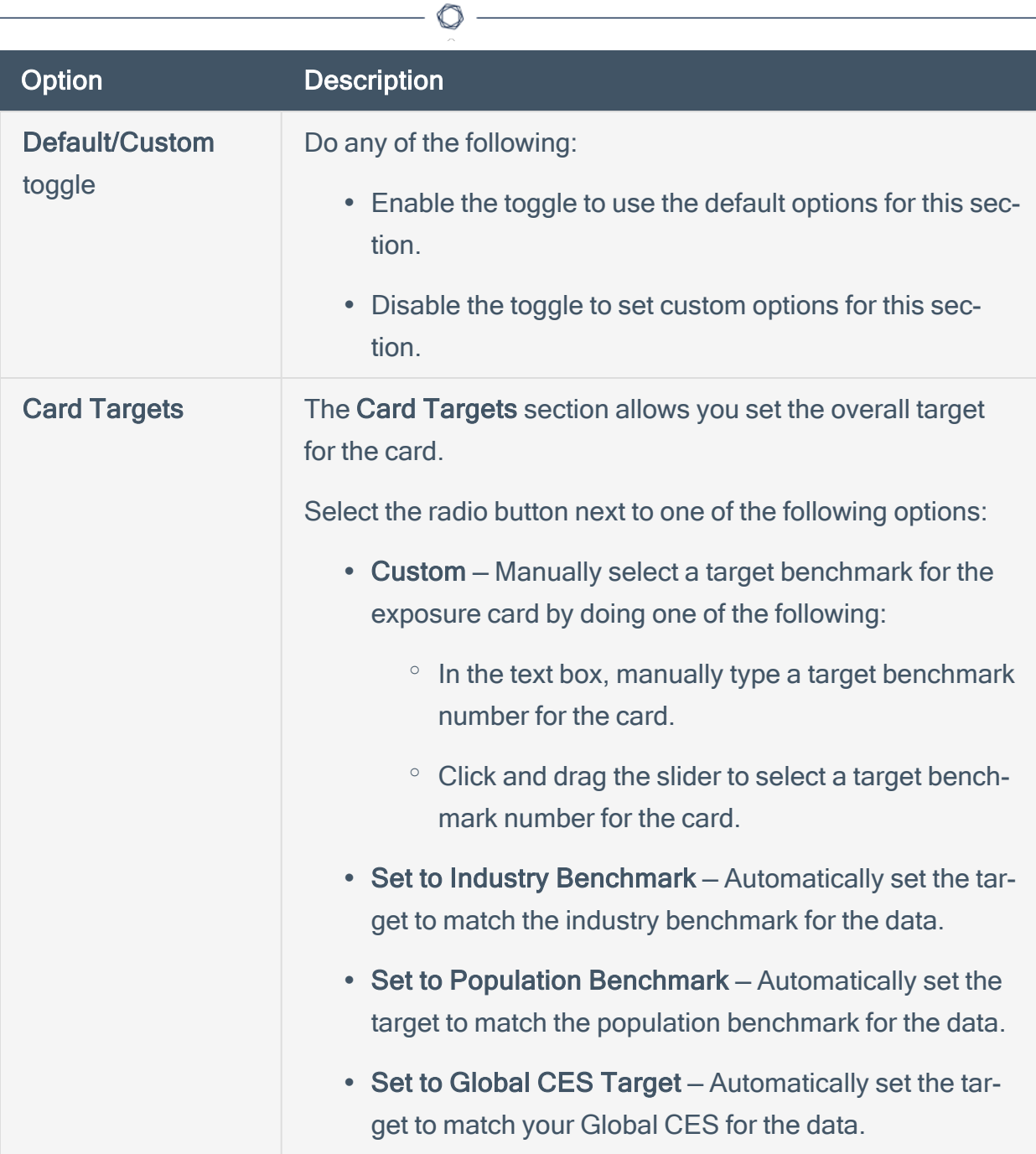

## • Category Targets

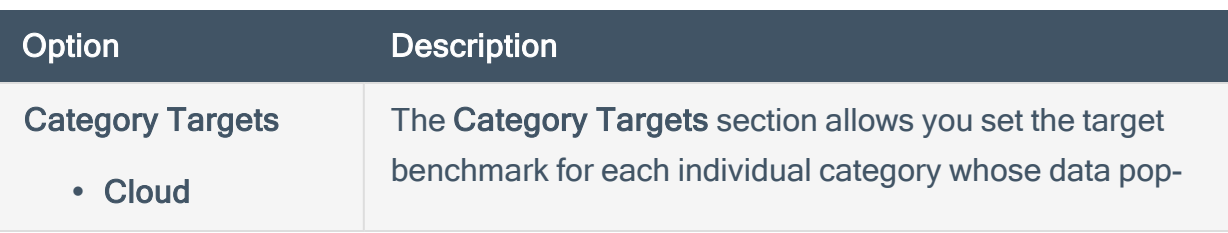

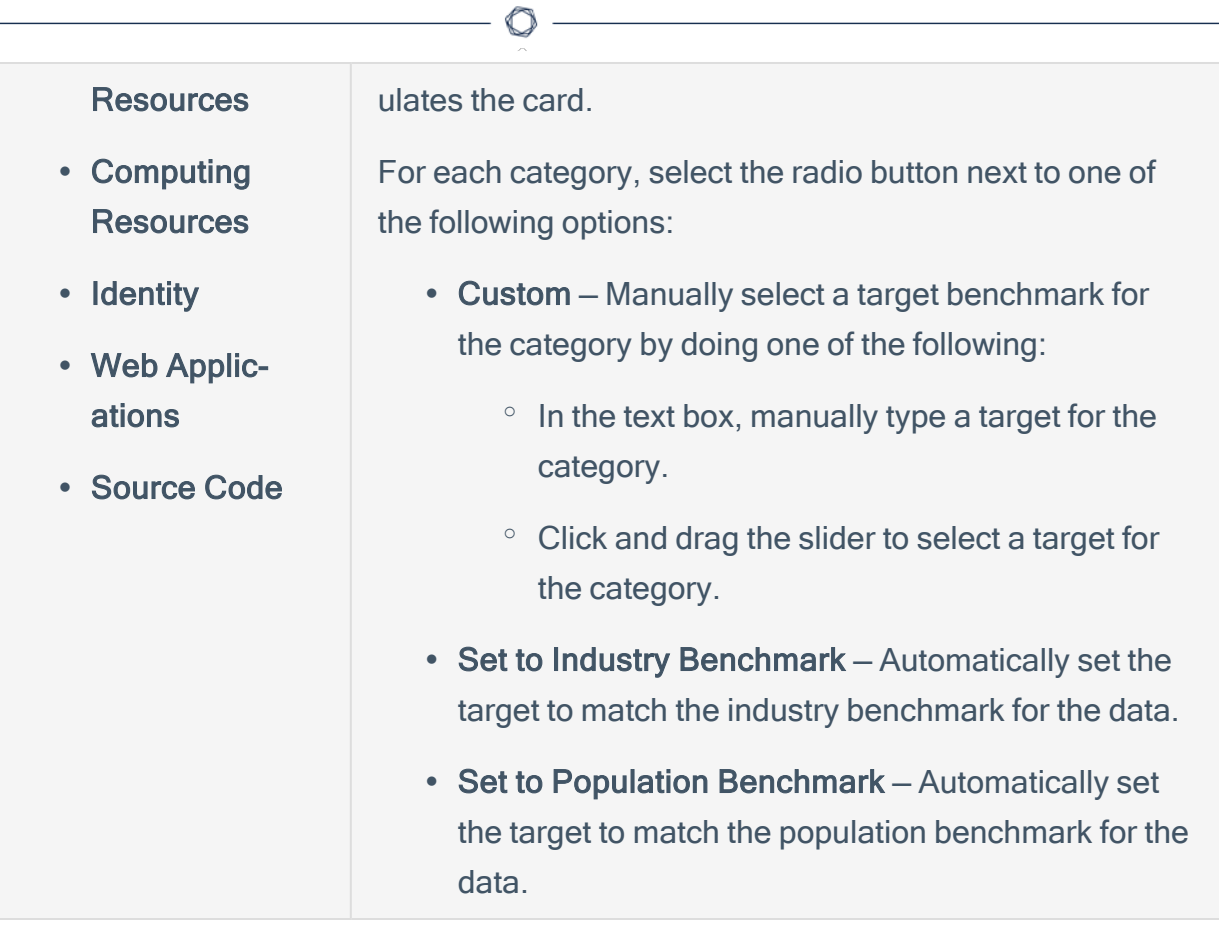

#### • Trend

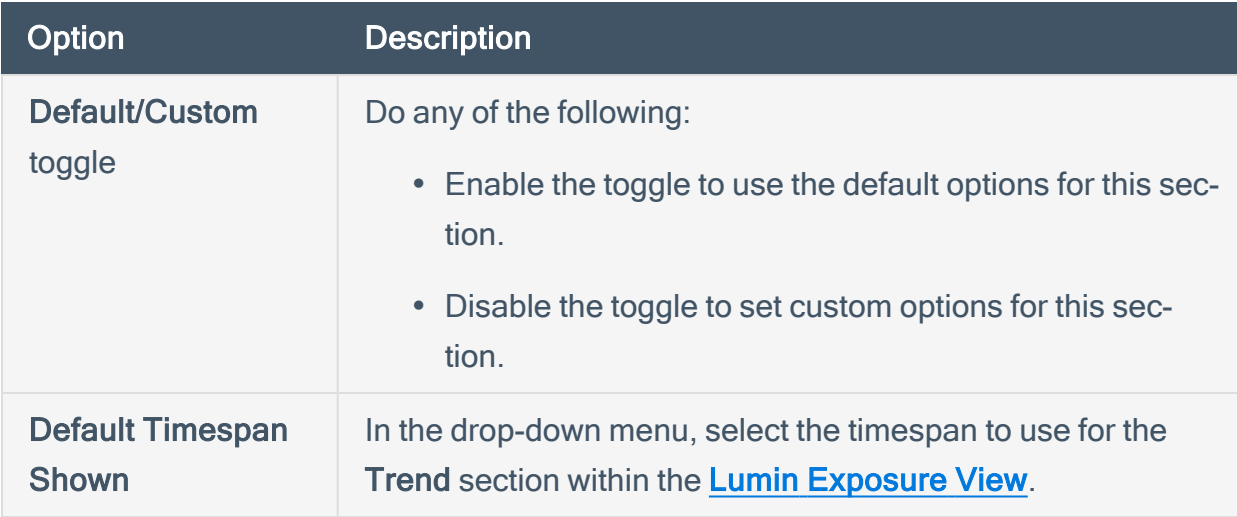

• Remediation SLA

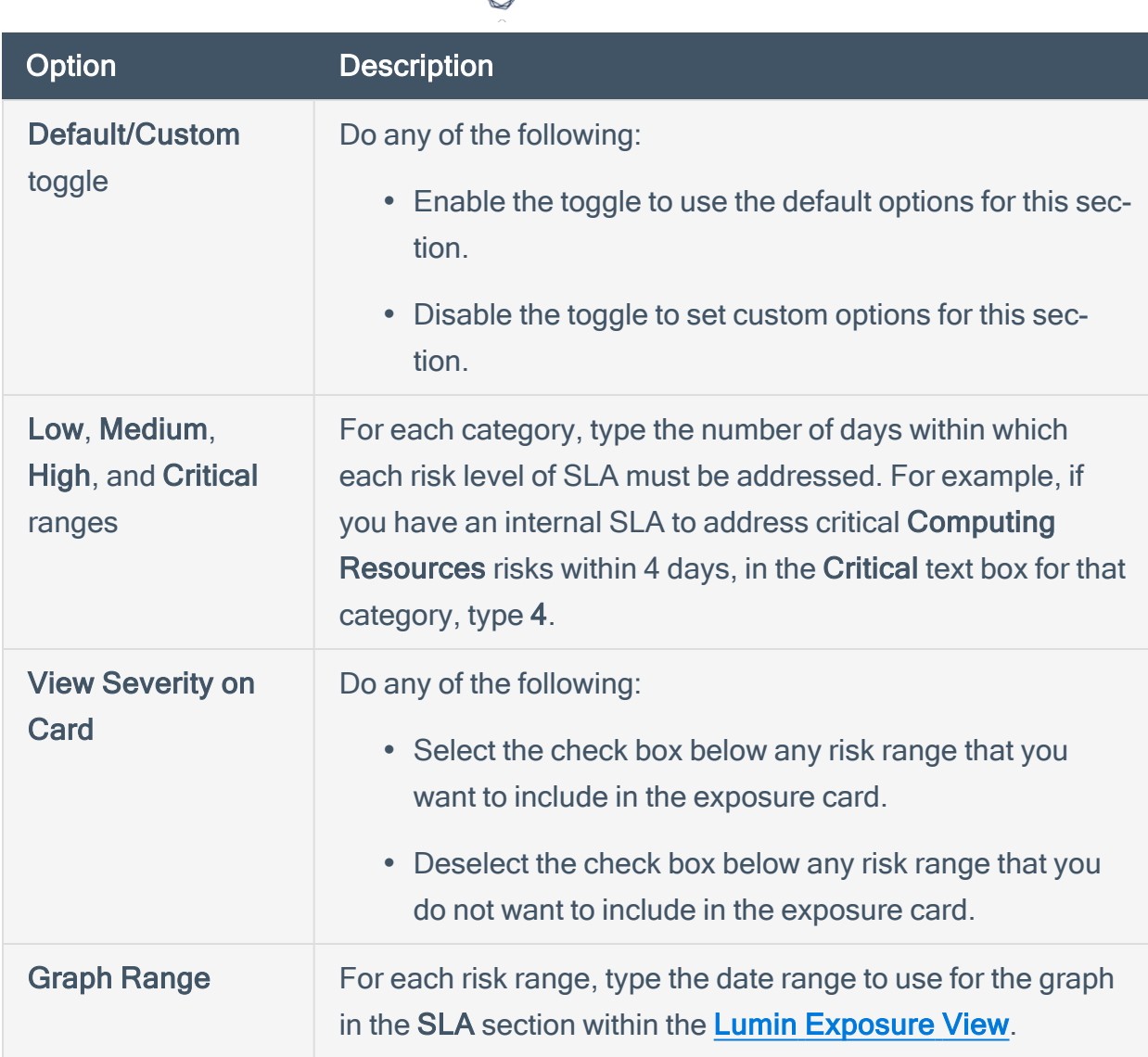

- 6. On the Edit Tags tab, make any desired changes to the tags used to provide data for the exposure card:
	- a. (Optional) Use the Search box to search for specific tags.
	- b. (Optional) Use the Filter top filter the list of tags by specific criteria.
	- c. (Optional) Add or remove any tag values or categories to or from the exposure card.
	- d. (Optional) To view only the tags you've added to the exposure card, click Show Selected.
- 7. Click Save **B**.

The Lumin Exposure View saves your changes to the exposure card.

## <span id="page-35-0"></span>Delete a Custom Exposure Card

To delete a custom exposure card:

1. Access the **[Exposure](#page-25-0) Cards** library.

A list of exposure cards appears.

2. In the Custom section, click the custom card you want to edit.

The card information appears in the Lumin Exposure View.

റ

3. At the top of the Lumin Exposure View, click the  $\odot$  button.

A menu appears.

4. Click & Edit.

The edit card page appears.
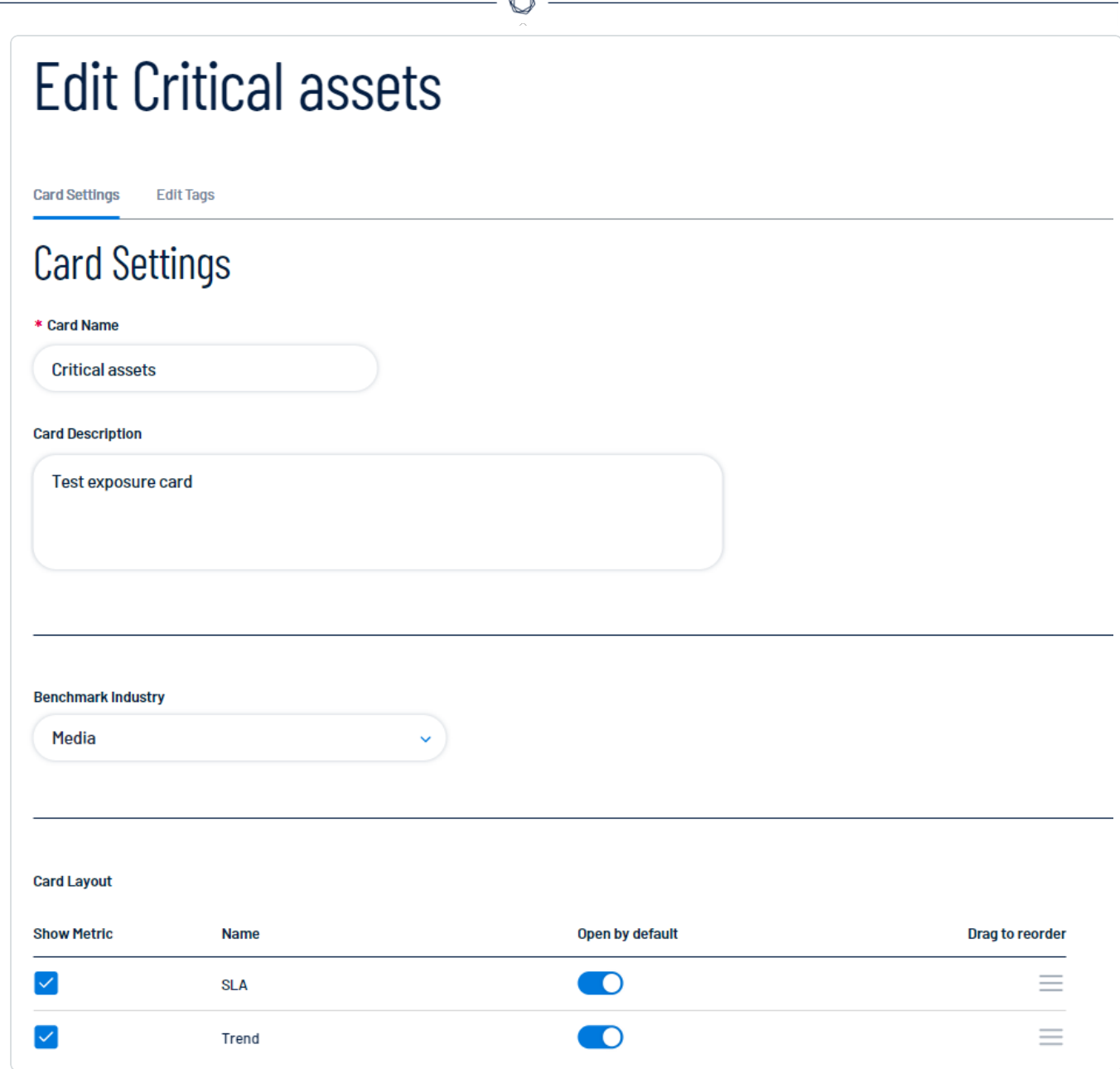

À

5. At the bottom of the page, click Delete  $\overline{\mathbb{D}}$ .

A confirmation message appears.

6. Click Delete card.

The Lumin Exposure View deletes the custom exposure card.

### View Your CES

By default, the Lumin [Exposure](#page-23-0) View displays your Global Cyber Exposure Score. You can select a specific card via the **[Exposure](#page-25-0) Cards** library to view your Cyber Exposure Score for that card. CES data is available for the following categories:

- Tenable-provided exposure cards, which include:
	- $\degree$  Global All internal and external data within Tenable One.
	- $\degree$  Computing Resources All data from Tenable Vulnerability Management sources.
	- <sup>o</sup> Identities All data from Tenable Identity Exposure sources.
	- $\degree$  Web Application All data from Tenable Web App Scanning sources.
	- Cloud Resources All data from Tenable Cloud Security sources.
- Data from user-created [custom](#page-27-0) exposure cards.

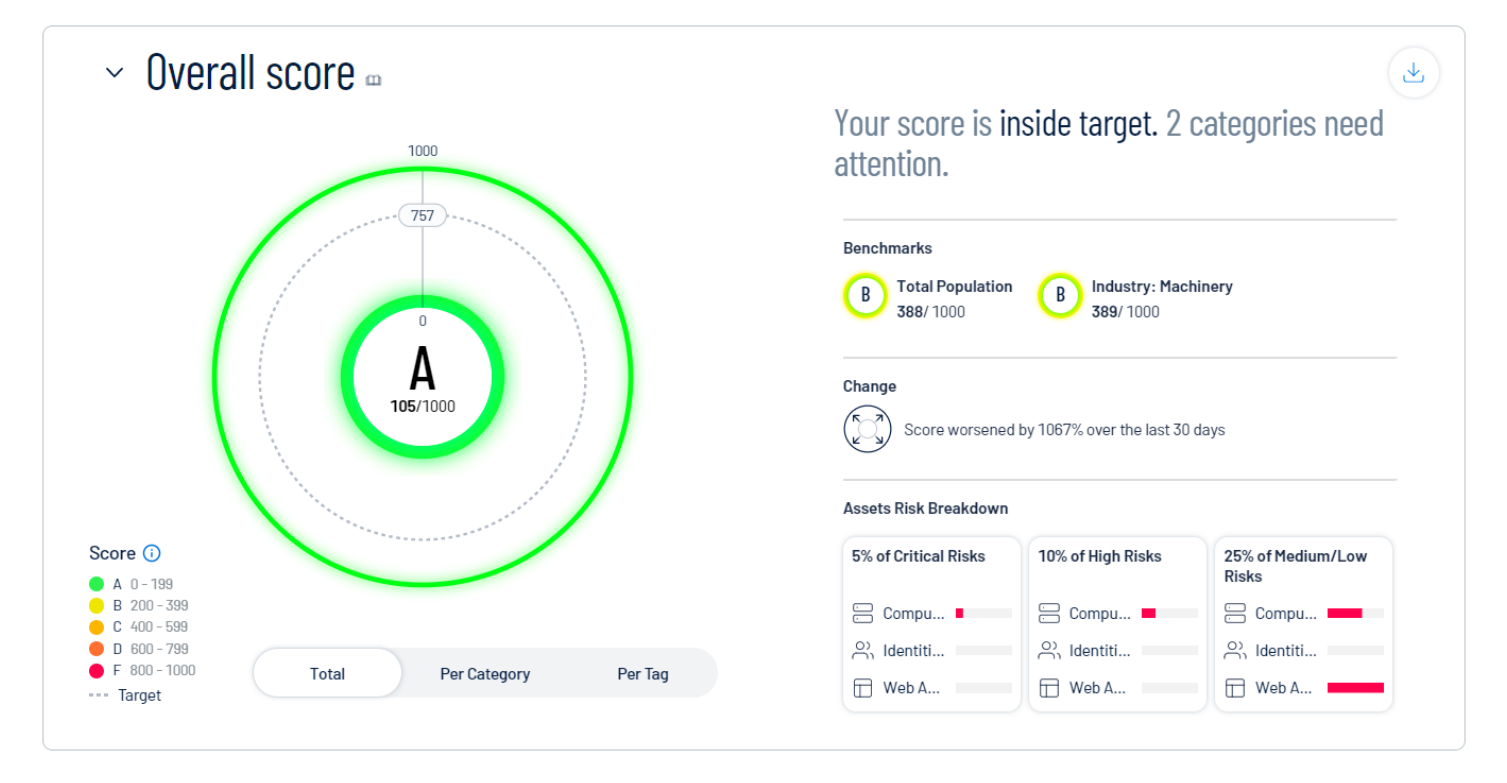

Note: Tenable One does not include assets older than 90 days in your CES.

To view your CES for an exposure card:

1. Access the **[Exposure](#page-25-0) Cards** library.

A list of exposure cards appears.

2. Select the exposure card for which you want to view your CES.

The Exposure View displays the CES details for the selected card.

While viewing the CES details for a card, you can:

- In the upper-left corner of the page, view the time at which the Lumin Exposure View last updated the CES.
- In the upper-left corner of the page, click Details to view the following exposure card information:
	- $\degree$  The number of assets associated with the exposure card.
		- Click the asset number to view the assets directly in the Asset [Overview.](https://docs.tenable.com/tenableone/asset-inventory/Content/AssetInventory/ViewAssetOverview.htm)
	- $\degree$  The user that created the exposure card.
	- $\degree$  The date and time at which the exposure card was created.
	- $\degree$  Where applicable, the card description.
- View a graphical representation of your CES grade as it compares to your industry and the total population:
	- $\degree$  To view your total CES regardless of the data source, below the circle graph, click Total.
	- $\degree$  To view your CES separated based on the source of the data, below the circle graph, click Per Category.

The CES graph splits into sections that represent each category. For more information, see Lumin [Exposure](#page-12-0) View Metrics.

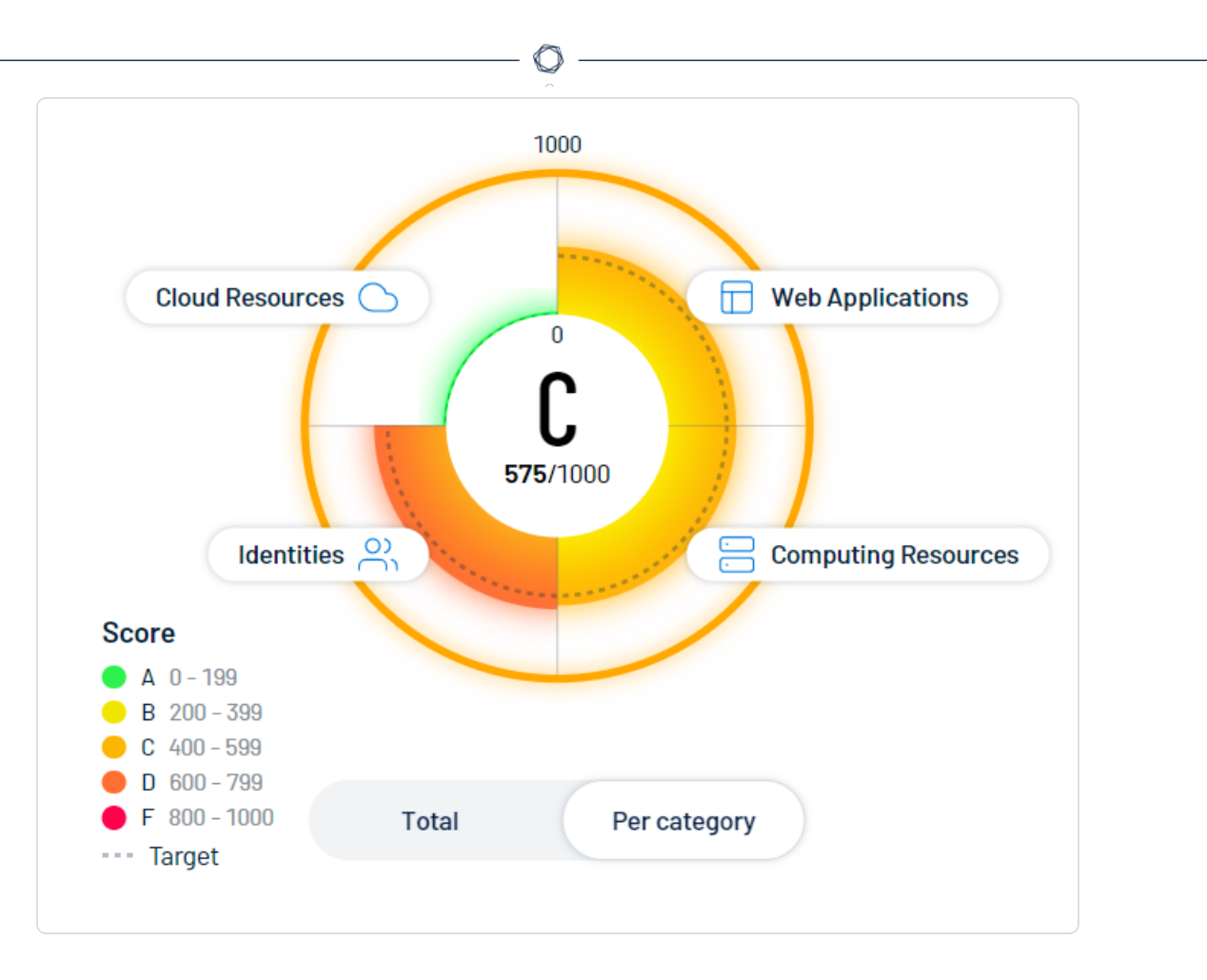

■ Within the CES graph, click an individual category name to view additional category information, [connected](https://docs.tenable.com/tenableone/asset-inventory/Content/AssetInventory/ViewAssetOverview.htm) assets, and to filter the Lumin Exposure View by the

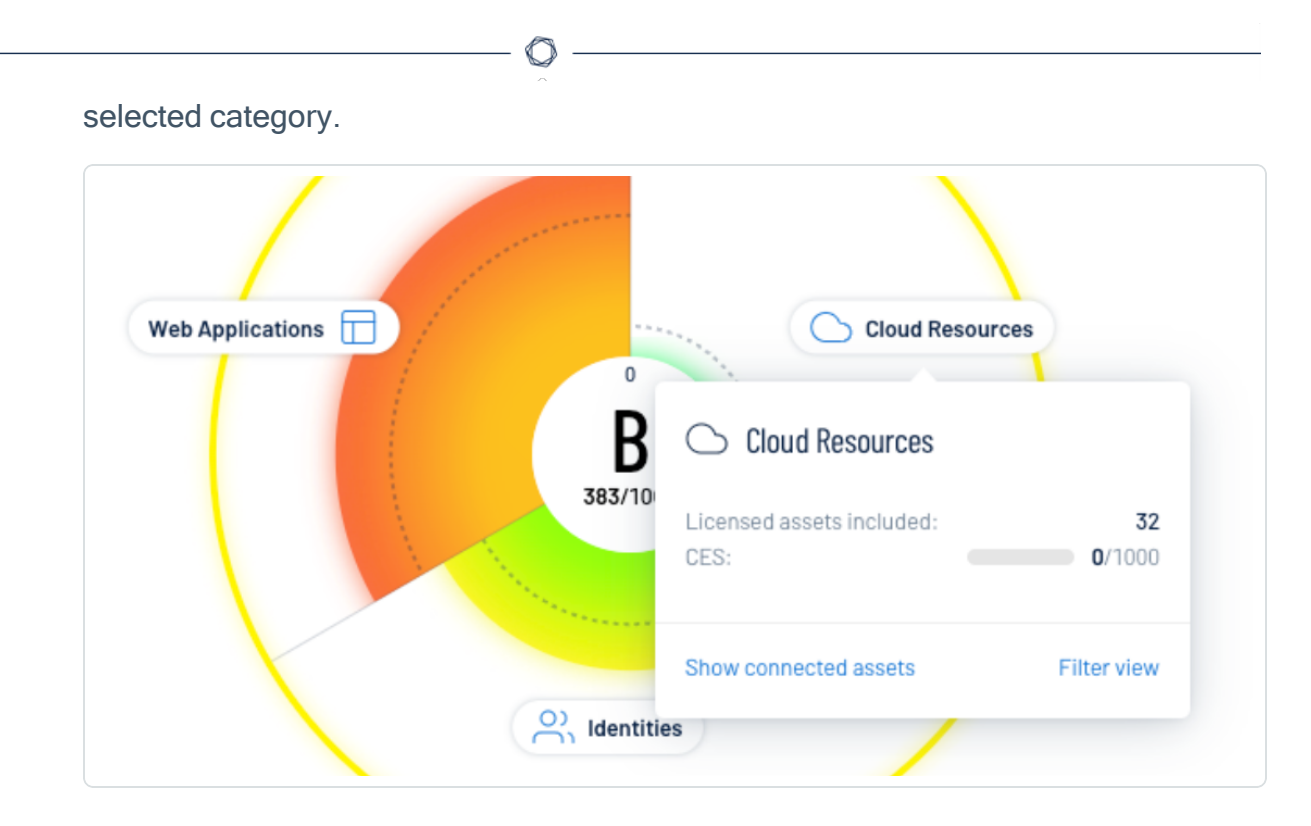

 $\degree$  To view the top tags driving your score, below the circle graph, click Per Tag.

Note: The Lumin Exposure View displays up to 10 tags within the graph.

The CES graph splits into sections that represent each tag. For more information on tags, see View Your Tag [Overview.](https://docs.tenable.com/tenableone/asset-inventory/Content/AssetInventory/ViewTagOverview.htm)

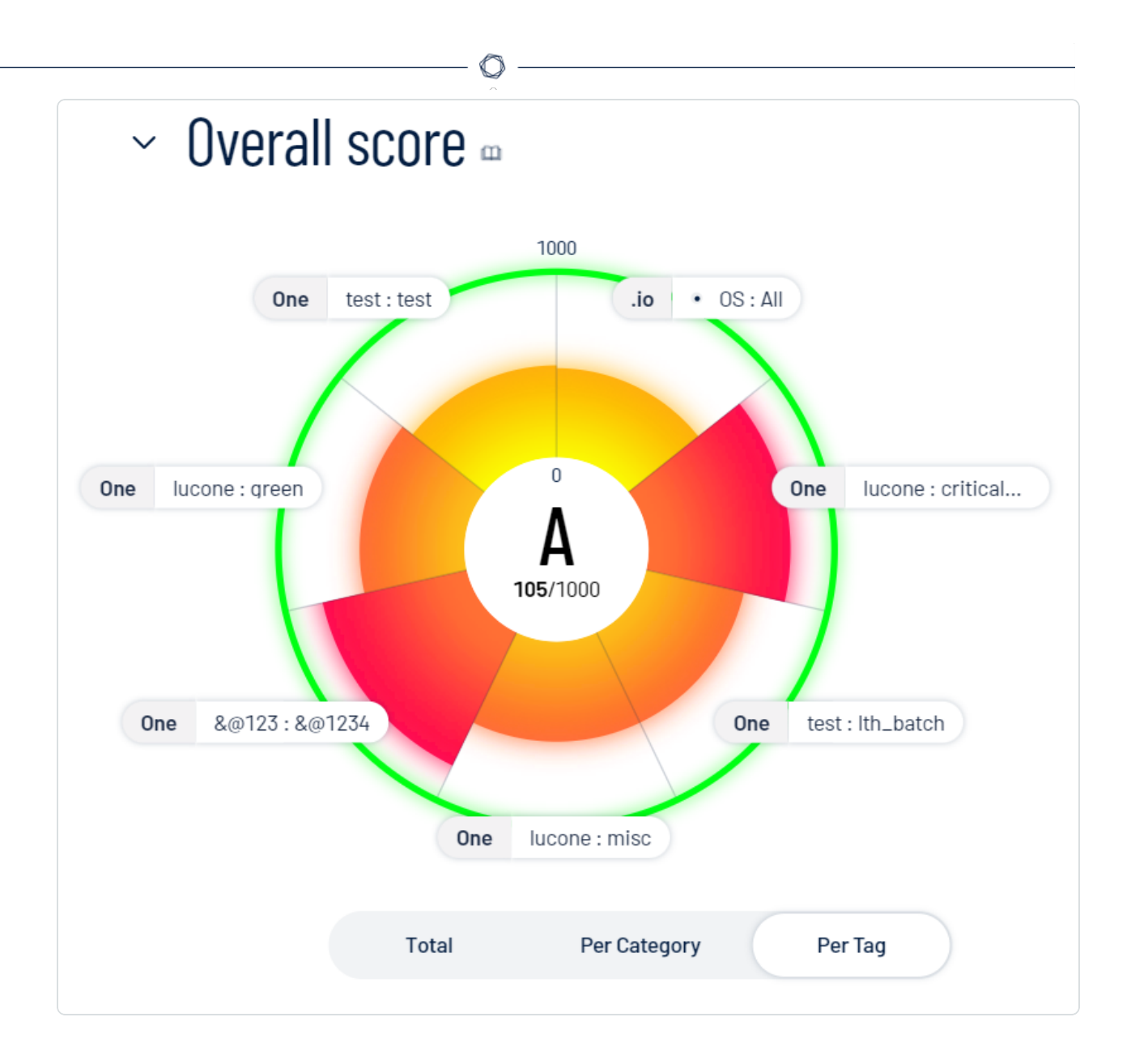

■ Within the CES graph, click an individual tag name to view additional tag information, [connected](https://docs.tenable.com/tenableone/asset-inventory/Content/AssetInventory/ViewAssetOverview.htm) assets, and tag [details.](https://docs.tenable.com/tenableone/asset-inventory/Content/AssetInventory/ViewTagDetails.htm)

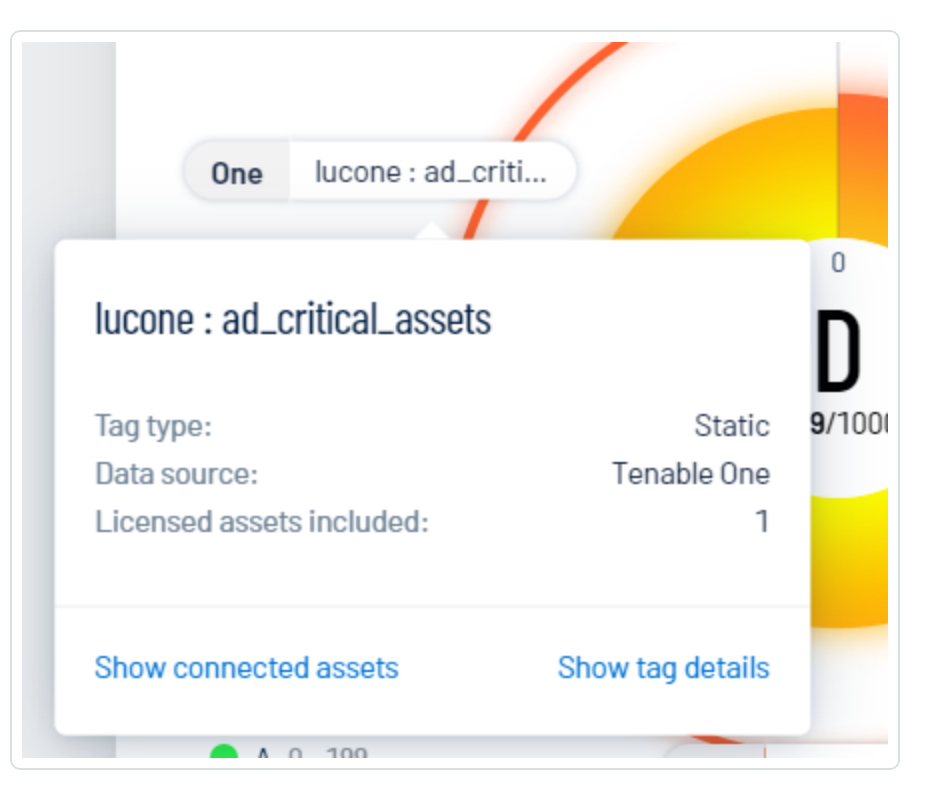

- To the right of the CES graph, view a small blurb that:
	- o Indicates how your score compares to the baseline target.
	- o Identifies the performance of your categories. For example, this blurb may explain that you have two critical categories.
- On the right side of the page, in the Benchmarks section, view how your CES compares to others is your industry and in the total population.
- In the Change section, view how your CES has changed within the last 30 days.
- In the Asset Risk Breakdown section, view tiles that indicate your asset risk:
	- <sup>o</sup> The Critical Risks tile shows the percentage of your assets with associated vulnerabilities of critical severity, as well as the data source(s) of those assets.
	- The High Risks tile shows the percentage of your assets with associated vulnerabilities of high severity, as well as the data source(s) of those assets.

○ The Medium/Low Risks tile shows the percentage of your assets with associated vulnerabilities of medium or low severity, as well as the data source(s) of those assets.

Click any tile to navigate to the **Asset [Inventory](https://docs.tenable.com/tenableone/asset-inventory/Content/AssetInventory/AssetInventory.htm)** filtered by the asset severity type you selected.

Caution: Data in the Asset Risk Breakdown section is based on your Vulnerability Priority Rating (VPR). As a result, if you configure your Tenable Vulnerability [Management](https://docs.tenable.com/vulnerability-management/Content/Platform/Settings/General/ServiceLevelAgreement.htm) vulnerability severity setting to use CVSS, data in this section may be inconsistent.

Note: Since an asset can have multiple risks across all severities, the sum of the percentages in the Asset Risk Breakdown section may exceed 100%.

#### <span id="page-44-0"></span>View CES Trend

The Trend section of the Lumin [Exposure](#page-23-0) View shows how your CES has trended over time. You can also view information about specific events that have contributed to your CES.

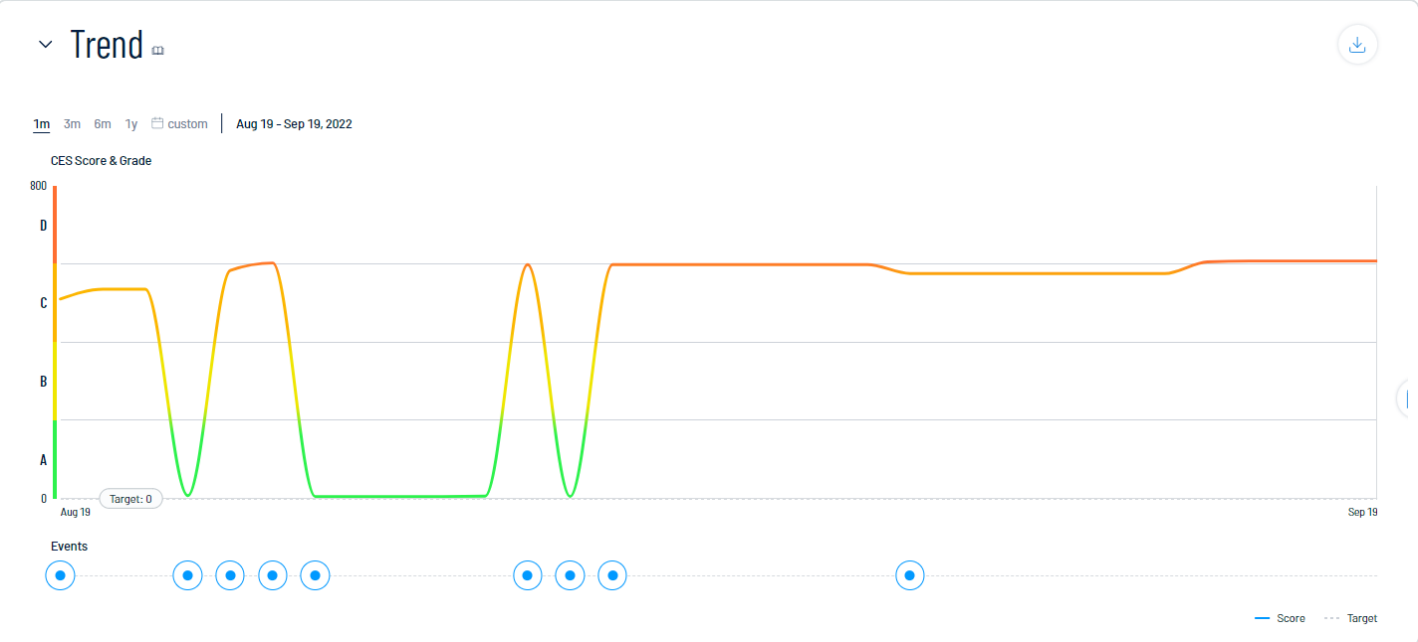

To view your CES trend for an exposure card:

1. Access the **[Exposure](#page-25-0) Cards** library.

A list of exposure cards appears.

2. Select the exposure card for which you want to view the CES trend.

The Lumin Exposure View updates based on your selection.

3. Scroll down to the Trend section.

In the Trend section, you can:

- View a graphical representation of your CES trend over time.
- At the top of the trend graph, select a timeframe for which you want to view your CES trend:
	- $\degree$  1m View your CES trend over the previous month.
	- $\degree$  3m View your CES trend over the previous 3 months.
- $\degree$  6m View your CES trend over the previous 6 months.
- $\degree$  1y –View your CES trend over the previous year.
- <sup>o</sup> Custom date range Use the calendar tool to select a specific date range over which to view your CES trend.
- $\bullet$  At the bottom of the trend graph, click an  $\odot$  event marker. In the Events section, the Lumin

 $\circledcirc$  -

Exposure View displays specific information about that event and how it affects your CES.

#### <span id="page-46-0"></span>View Remediation SLA Data

The SLA section of the [Exposure](#page-23-0) View shows Remediation Service Level Agreement (SLA) data for Tenable One. SLA represents the acceptable time frame between when a finding is discovered and when it fixed or remediated. Here, you can visualize risks by severity and by compliance with your SLAs to determine how well you are aligning to your organization's policy.

#### How is my SLA calculated?

Tenable One calculates your SLA efficiency by comparing the number of active findings inside your SLA versus the number of active findings that are inside AND outside your SLA:

Findings inside / Findings (Inside + Outside)

Tenable One includes all active findings in SLA calculations, but only includes remediated findings if they were fixed during the remediation timeframe. To determine if a finding is inside or outside of your SLA, compare the following finding properties:

- All active findings: current-date / first-observed-at
- Remediated findings: last-fixed-at / first-observed-at

The data in the **SLA** applies to all exposure cards within the Lumin Exposure View and are only based on vulnerability findings. Findings without a Vulnerability Priority Rating (VPR) do not count towards SLA calculations.

Tip: You can configure your SLA in Tenable One through the Lumin Exposure View. For more information, see [Configure](#page-55-0) Lumin Exposure View Settings.

To view remediation SLA data:

1. Access the **[Exposure](#page-25-0) Cards** library.

A list of exposure cards appears.

2. Select the exposure card for which you want to view Remediation SLA data.

The Lumin Exposure View updates based on your selection.

3. Scroll down to the Remediation SLA section.

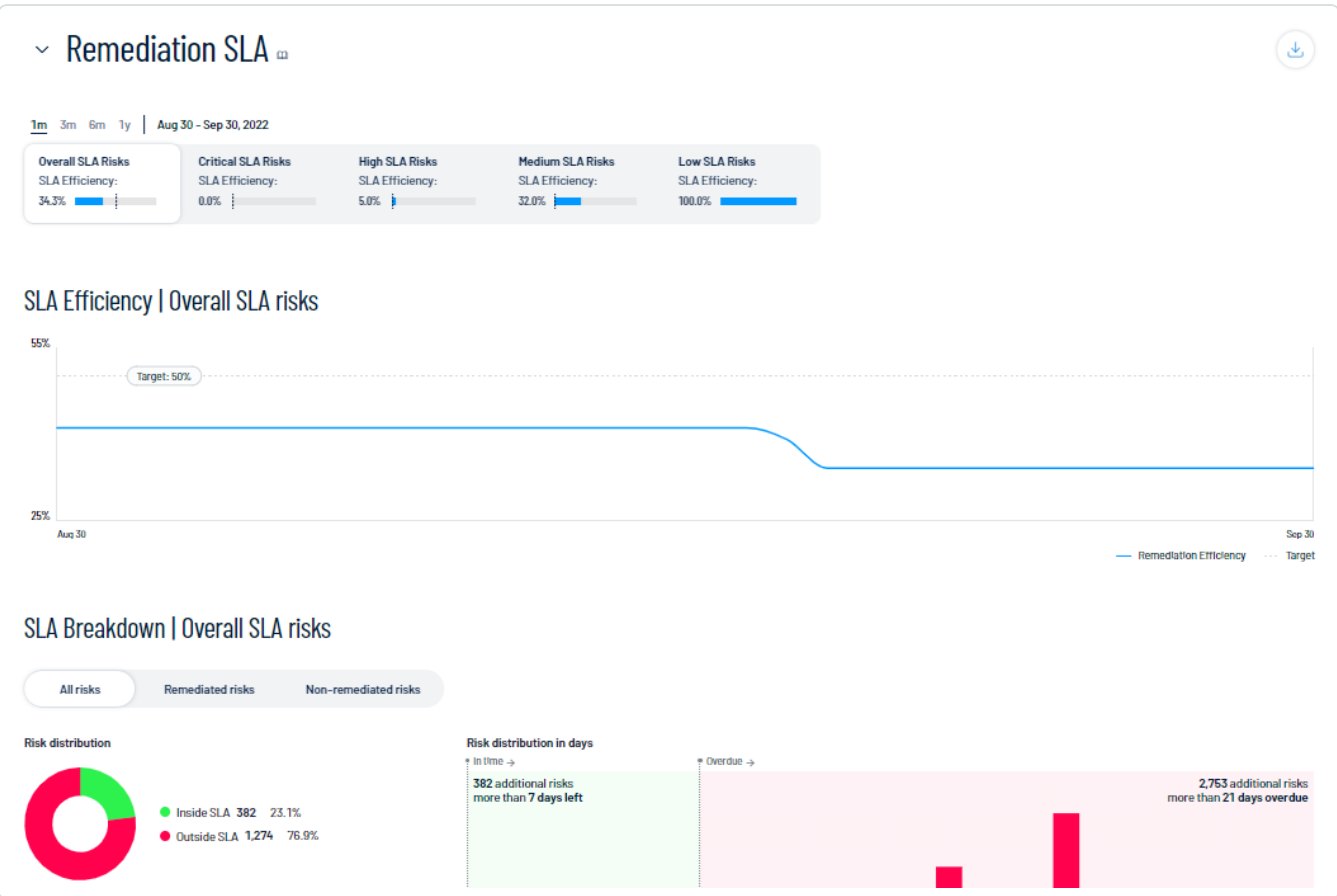

In the Remediation SLA section, you can:

- Select a timeframe for which you want to view the Remediation SLA data:
	- $\degree$  1m View Remediation SLA data for the previous month.
	- $\degree$  3m View Remediation SLA data for the previous 3 months.
	- $\degree$  6m View Remediation SLA data for the previous 6 months.
	- $\degree$  1y –View Remediation SLA data for the previous year.
	- <sup>o</sup> Custom date range Use the calendar tool to select a specific date range over which to view Remediation SLA data.

All data within the Remediation SLA section updates accordingly, including the SLA Efficiency and SLA Breakdown subsections.

• Select a severity level by which you want to filter Remediation SLA data:

- $\circ$  Critical Risks View only risks that have a critical severity.
- $\circ$  High Risks View only risks that have a high severity.
- $\circ$  Medium Risks View only risks that have a medium severity.
- $\circ$  Low Risks View only risks that have a low severity.

All data within the Remediation SLA section updates accordingly, including the SLA Efficiency and SLA Breakdown subsections.

• In the SLA Efficiency trend graph, view SLA trend metrics for a specific range of dates.

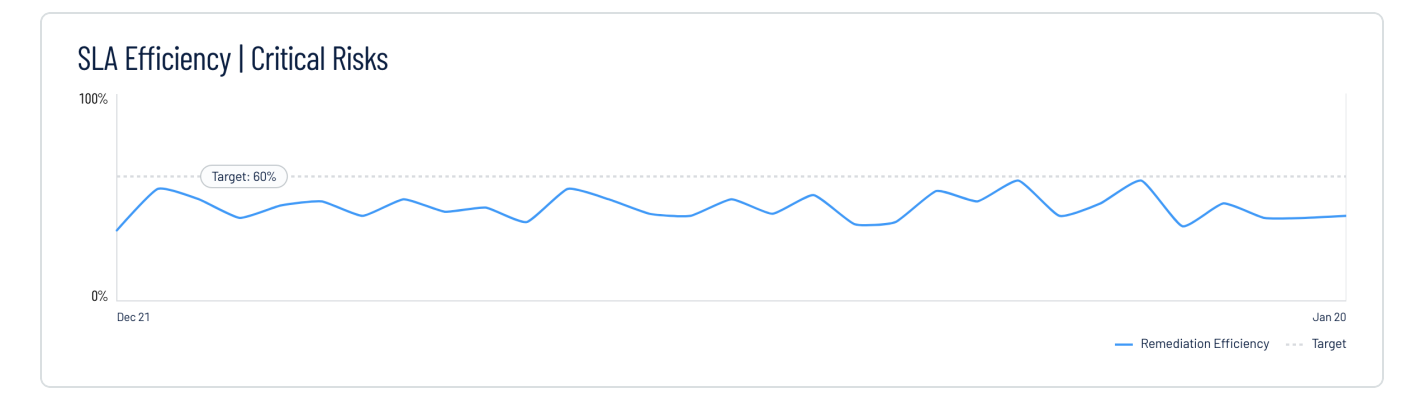

• View your SLA Breakdown:

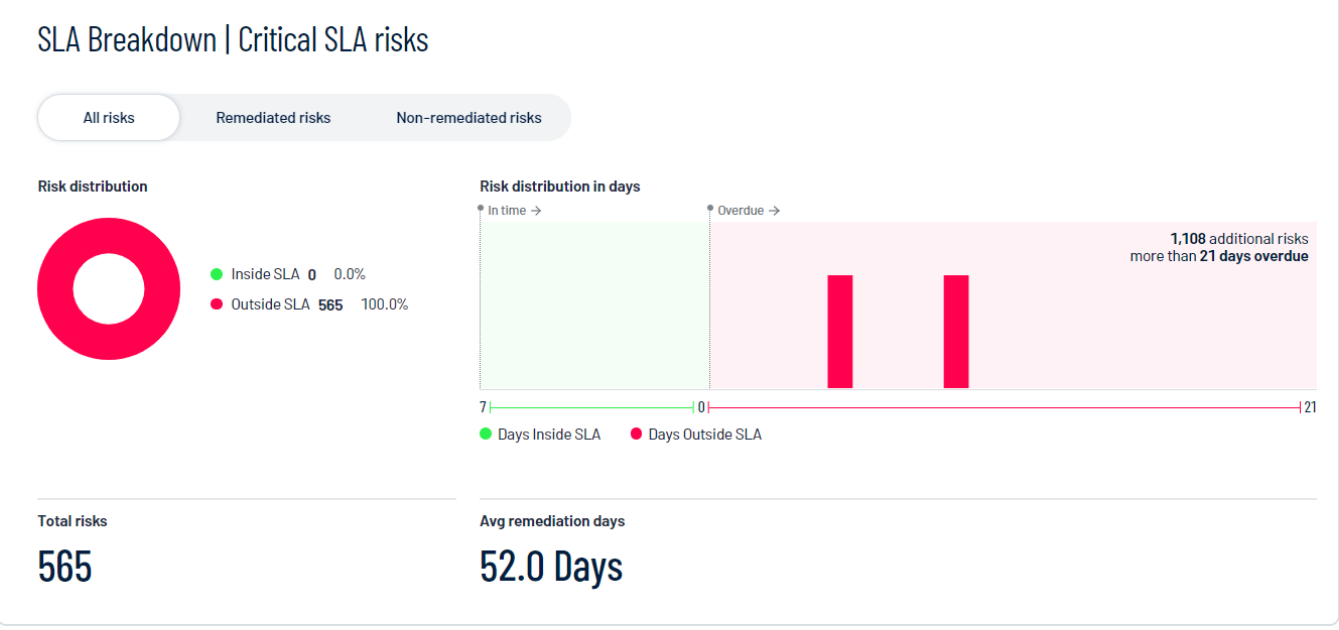

- $\degree$  Click a risk group type to filter the **SLA Breakdown** data:
	- $\blacksquare$  All Risks All risks regardless of remediation status.
	- $\blacksquare$  Remediated Risks Only remediated risks.
	- Non-remediated Risks Only non-remediated risks.
- $\degree$  View a graphical representation of your Risk distribution, which shows the number and percentage of risks that fall Inside SLA and Outside SLA.
- View a graphical representation of your Risk distribution in days, which shows your risk distribution based on the number of days your risks are inside or outside the SLA.
- View the number of Total risks.
- $\circ$  View the number of Avg. remediation days.

Note: This metric only applies to findings that have been fixed or remediated.

• Click Show business context to view the category impact and business context tag details:

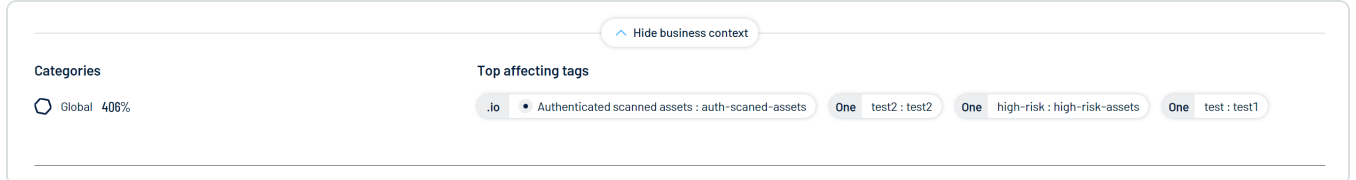

- o In the Categories section, view the percentage of risks outside of your SLA for each data category in Tenable One.
- o In the Top Affecting Tags section, view the top tags outside of your SLA, listed in descending order.

#### View Tag Performance

The Tag Performance section of the Lumin [Exposure](#page-23-0) View shows how the tags applied to your assets affect your CES. You can use this information to answer the following questions:

- What tags are part of my current Lumin Exposure View?
- Which tags drive my CES?
- Which tags should I focus on to improve my scores?

To view your tag performance:

1. Access the **[Exposure](#page-25-0) Cards** library.

A list of exposure cards appears.

2. Select the exposure card for which you want to view the tag performance.

The Lumin Exposure View updates based on your selection.

3. Scroll down to the Tag Performance section.

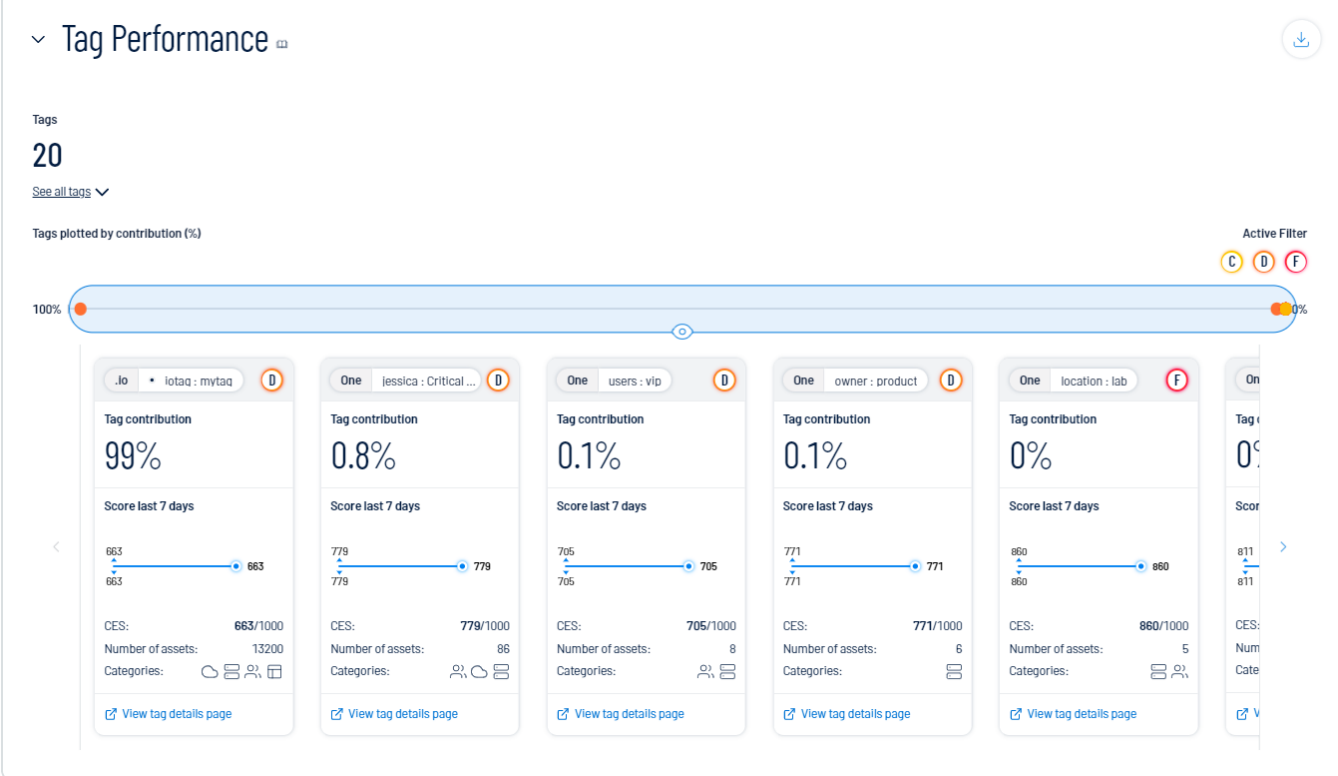

In the Tag Performance section, you can do the following:

- View the number of tags within your Tenable One instance.
	- <sup>o</sup> To see a list of all tags, click See all tags.

A list of your tags appears in Category: Value pair format.

- <sup>o</sup> Click on a tag *Category: Value* pair to view additional details:
	- **Tag Type The tag type (e.g., static).**
	- $\blacksquare$  Data Source The application in which the tag was created. For more information, see Data [Sources.](#page-72-0)
	- **Now connected assets**  $-$  Click to view a list of assets to which the tag is applied. Tenable One redirects you to the **[Asset Overview](https://docs.tenable.com/tenableone/asset-inventory/Content/AssetInventory/ViewAssetOverview.htm)** filtered by the selected tag.
	- **F** Show tag details Click to view all details for the tag. The Lumin Exposure View redirects you to the Tag [Details](https://docs.tenable.com/tenableone/asset-inventory/Content/AssetInventory/ViewTagDetails.htm) page within the Asset Inventory.
- View a plot point graph of your tags based on the percentage of their contribution.

Tip: Click on a plot point to highlight the corresponding tile below.

Note: Because an asset can be tagged with more than one tag, tags can overlap, causing your total percentage to exceed 100%.

- In the Active Filter section, click on a letter grade score to filter all data in the Tag Performance widget by tags that fall under the selected score.
- View tiles that highlight the performance of each tag. On any tile, you can:
	- $\degree$  View the name of the Category: Value pair.
	- View a letter grade representation of your CES grade as it compares to your industry and the total population.
	- $\degree$  View the Tag contribution percentage (i.e., the percentage of your CES score that comes from assets to which this tag is applied).
	- $\degree$  View a graphical representation of the CES trend over the last 7 days.
	- <sup>o</sup> View the tag CES.
- o View the **Number of assets** to which the tag is applied.
- <sup>o</sup> View the Categories to which the tag belongs. For more information, see Lumin [Expos](#page-12-0)ure View [Metrics](#page-12-0).

 $\circledcirc$  -

- <sup>o</sup> Click View tag details page to navigate directly to the Tag [Details](https://docs.tenable.com/tenableone/asset-inventory/Content/AssetInventory/ViewTagDetails.htm) page within the Asset Inventory.
- $\degree$  To the right of the tiles, click the  $\degree$  button to scroll through available tiles.

#### View News Events

The News section of the Lumin Exposure View lists Tenable blog posts related to vulnerability events. These posts highlight the background of the vulnerability as well as potential impact.

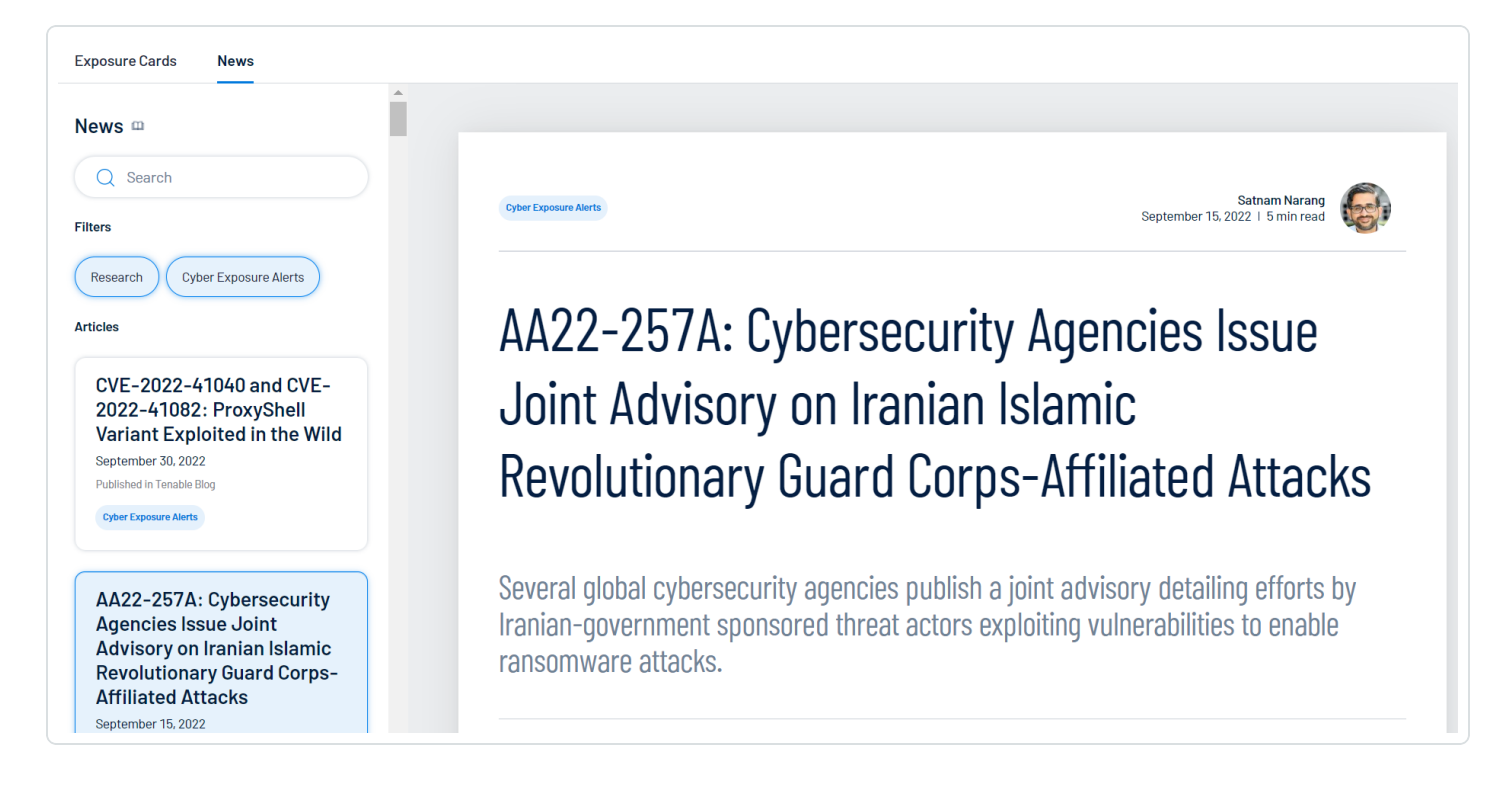

#### To view news events:

- 1. Access the Lumin [Exposure](#page-23-0) View.
- 2. On the left side of the page, click the News tab.

A list of news events appears.

- 3. (Optional) Use the Search box to search for a specific news event.
- 4. (Optional) Click an event type button in the in the Filters section to filter the list of news events.
- 5. In the left panel, in the Articles section, click a post to expand the full details of the event.

#### <span id="page-54-0"></span>View Comment Notifications

When someone comments on the Lumin Exposure View, a notification appears in the Comments window. For more information about commenting on the Lumin Exposure View, see [Comment](#page-65-0) on the Lumin [Exposure](#page-65-0) View.

To view comment notifications:

- 1. Access the Lumin [Exposure](#page-23-0) View.
- 2. In the upper-right corner, click the  $\Box$  button.

The Comments window appears and shows your unseen comments and replies.

3. (Optional) To reply to a comment, click on the comment.

The Comments pane appears and displays the selected comment.

- a. In the text box, type your comment.
- b. (Optional) To include a snapshot of the section on which you want to comment, select the Include snapshot check box.

c. Click the  $\bigoplus$  button.

The Lumin Exposure View posts your reply. Depending on their permissions and notification settings, the Lumin Exposure View notifies other users about your comment.

# <span id="page-55-0"></span>Configure Lumin Exposure View Settings

You can configure how data appears within the **Lumin [Exposure](#page-23-0) View**, including system defaults and benchmarks, layouts, and data sorting.

 $\circledcirc$ 

To configure your Lumin Exposure View settings:

- 1. Access the **[Exposure](#page-25-0) Cards** library.
- 2. In the upper-right corner, click the  $\mathbb{C}^3$  button.

The Lumin Exposure View Settings page appears.

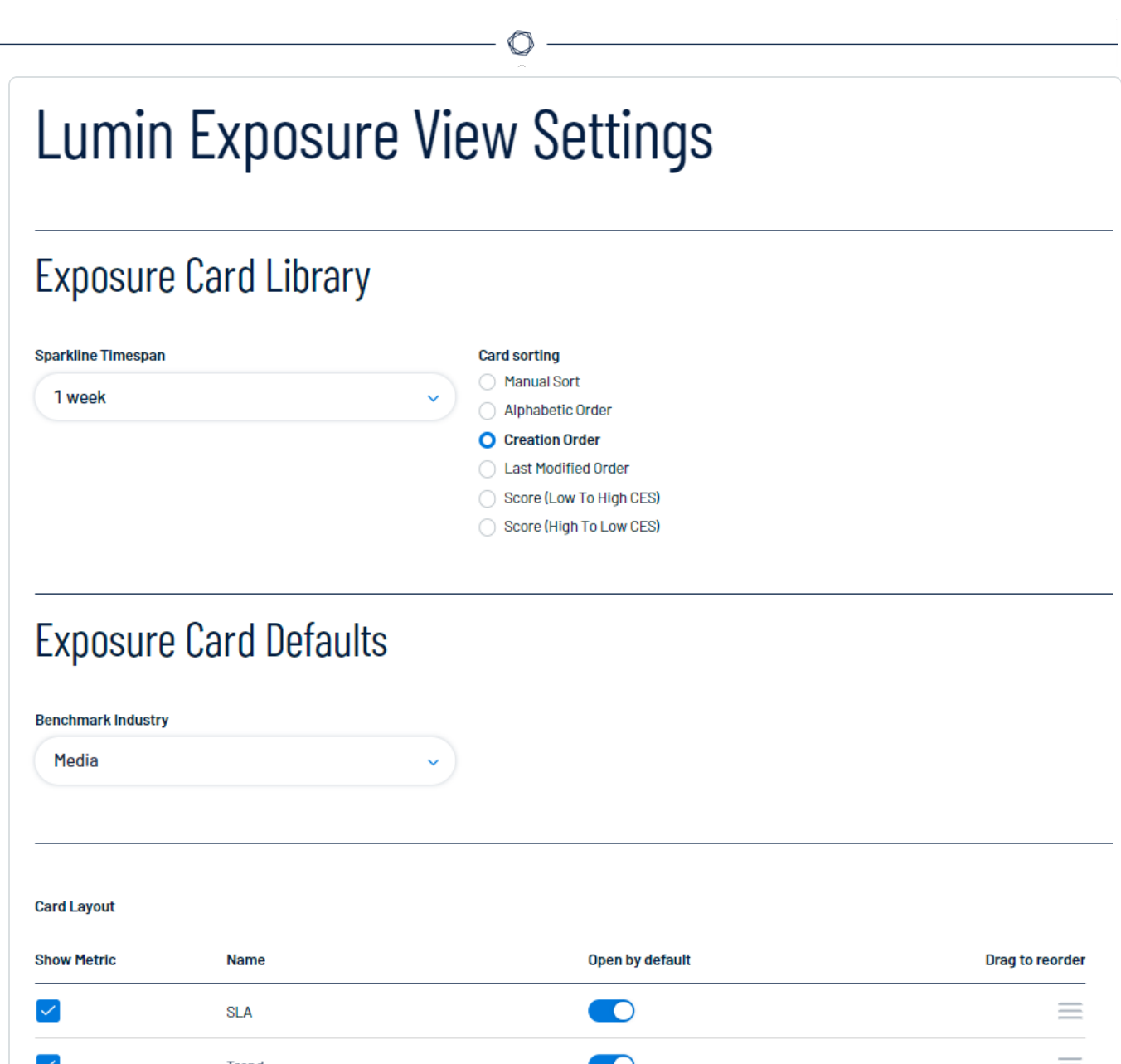

3. (Optional) Configure settings in the following sections:

#### • Exposure Card Library

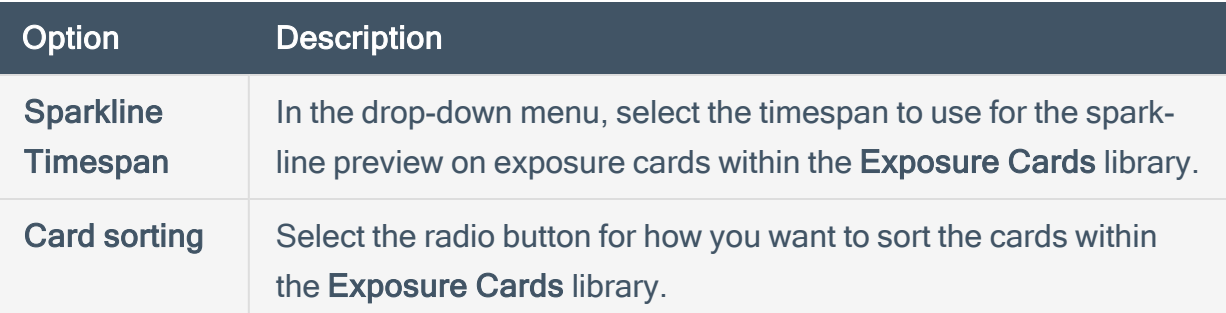

 $\circledcirc$ 

## • Exposure Card Defaults

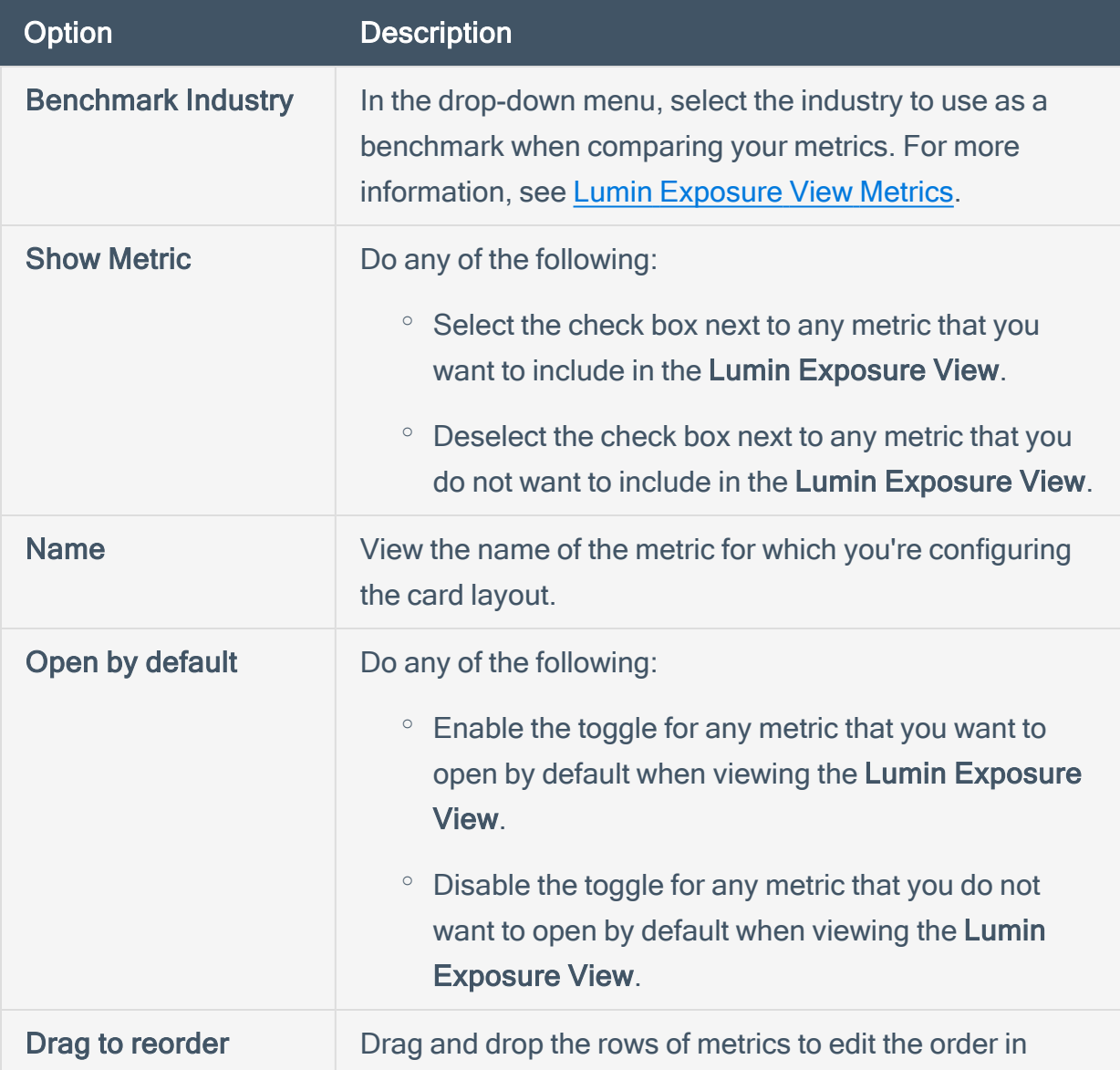

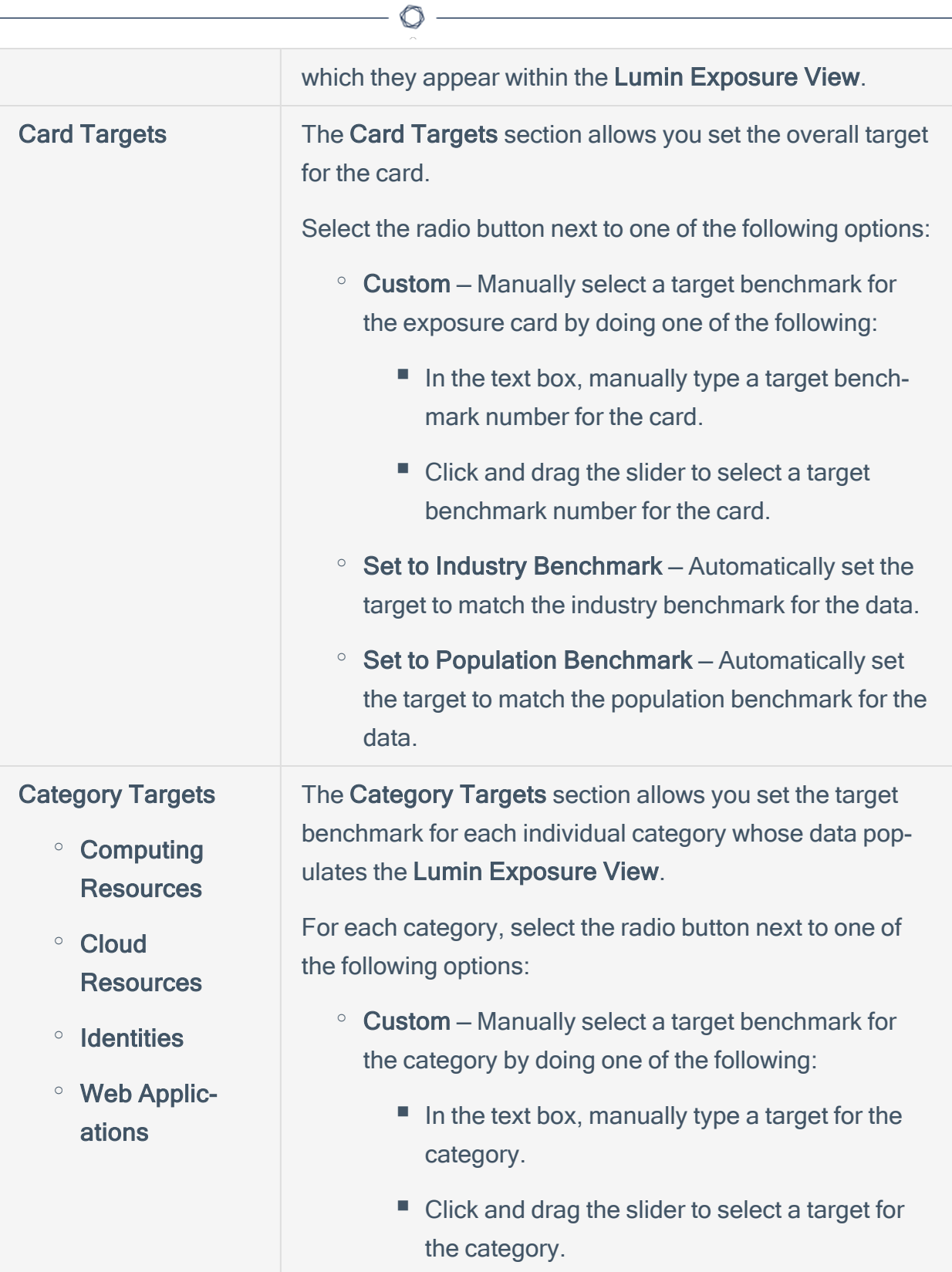

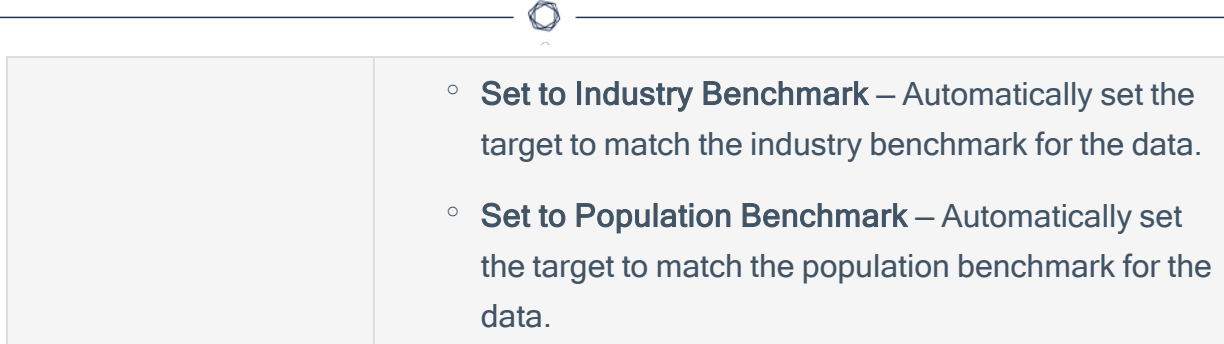

#### • Trend

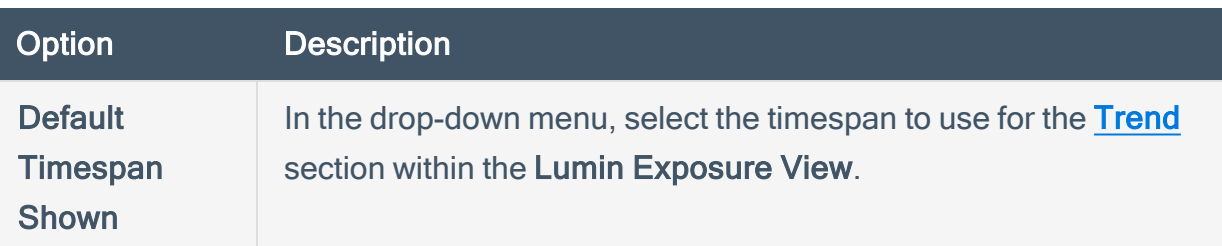

#### • Remediation SLA

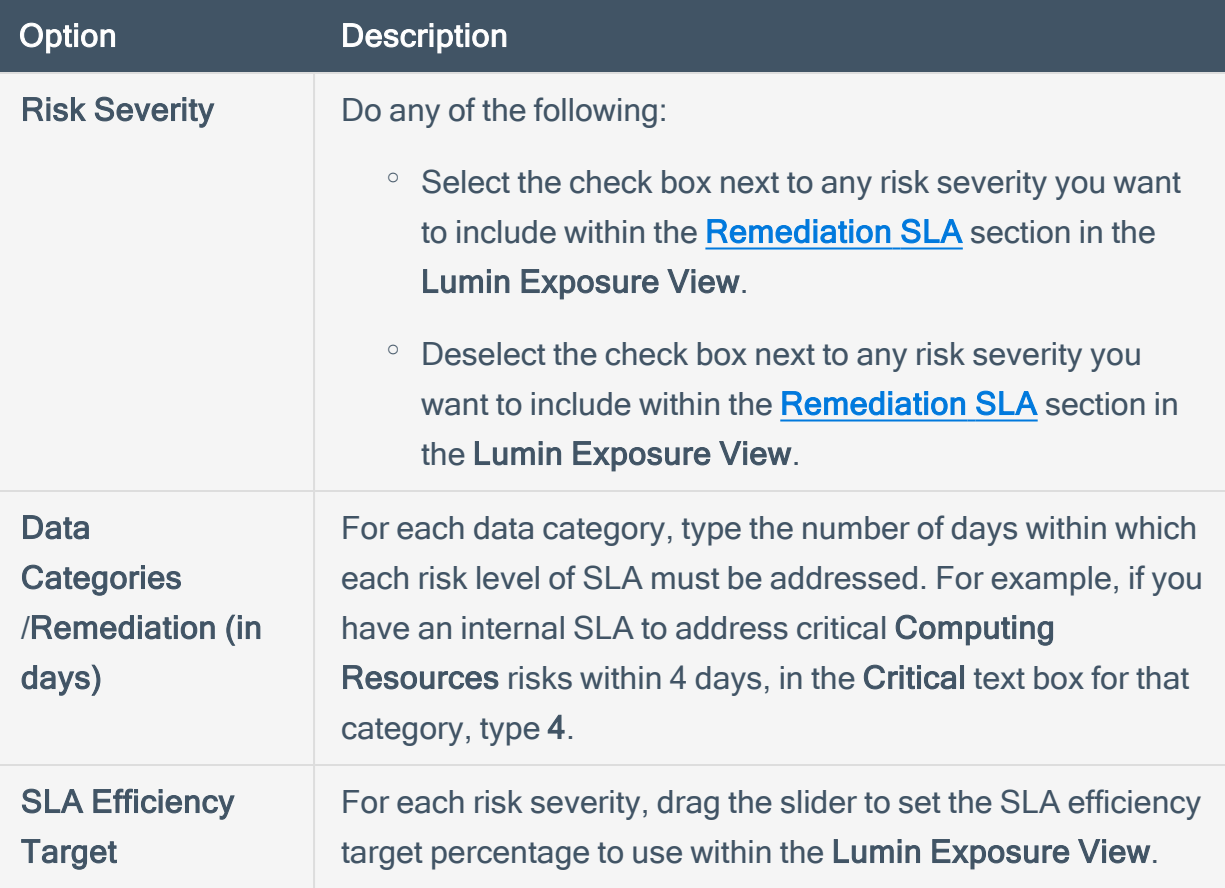

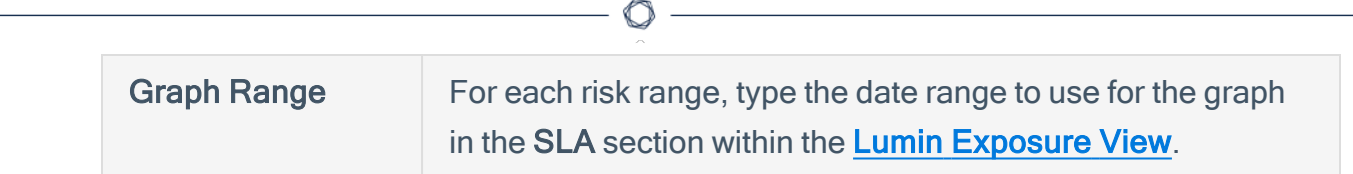

4. Click Save **a**.

The Lumin Exposure View saves your configuration updates and applies any changes.

### Export Lumin Exposure View Data

You can export Lumin Exposure View data in the following ways:

- Expor the entire Exposure View in .pdf format
- Export a single section of the Lumin Exposure View in .png format.

 $\circ$ 

To export the entire Lumin Exposure View:

- 1. Access the Lumin [Exposure](#page-23-0) View.
- 2. In the upper right corner, click the  $\degree$  button.

A menu appears.

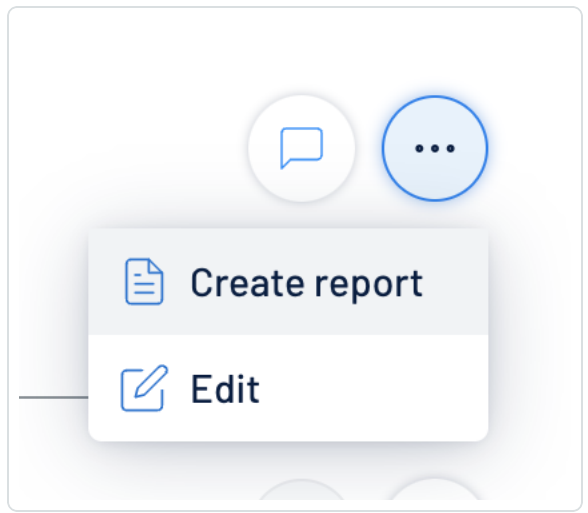

3. Click **C** Create Report.

The Lumin Exposure View downloads the export file to your computer. Depending on your browser settings, your browser may notify you that the download is complete.

To export a single section of the Lumin Exposure View:

- 1. Access the Lumin [Exposure](#page-23-0) View.
- 2. Scroll to the section of the Lumin Exposure View that you want to export.
- 3. Click the  $\stackrel{\mathbf{L}}{\longrightarrow}$  button.

The Lumin Exposure View downloads the export file to your computer. Depending on your browser settings, your browser may notify you that the download is complete.

 $\circledcirc$  -

#### Share the Lumin Exposure View

You can share the exposure card data from custom exposure cards with other users within your Tenable One instance. This allows you to forward all data associated with an exposure card for analysis and prioritization.

Before you begin:

Ensure the user with which you want to share has the appropriate access.

To share exposure card data:

- 1. Access the Lumin [Exposure](#page-23-0) View.
- 2. In the [Exposure](#page-25-0) Cards library, select the custom exposure card you want to share.
- $3.$  Click Share  $\frac{22}{10}$ .

The Share Exposure Card window appears.

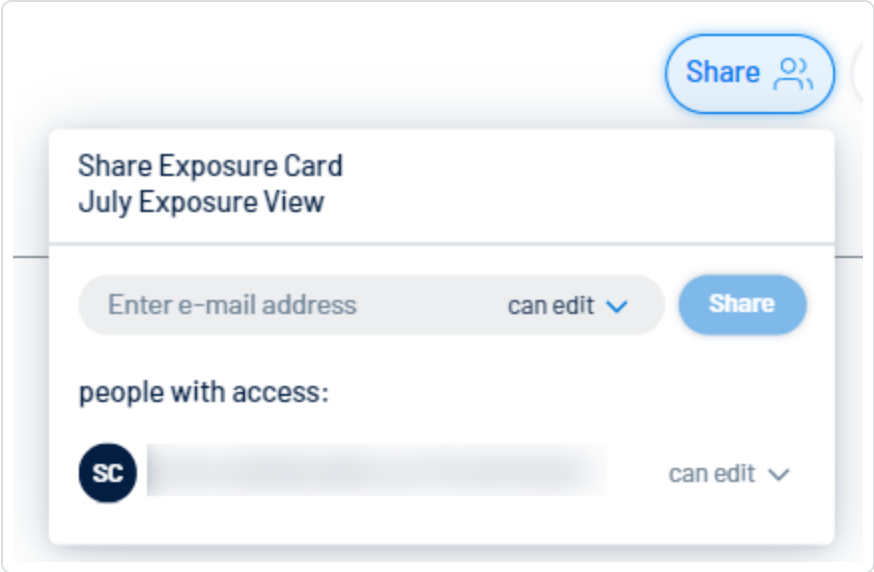

4. In the search box, type the email address of the user or users with which you want to share the exposure card data.

Tip: Below the search box, in the People with access section, you can view which users have access to the data.

5. In the drop-down menu, select the access you want to grant to the user with which you are sharing the exposure card data. For example, if you want to allow the user to comment on the data, select can comment.

 $\circledcirc$ 

6. Click Share.

The Lumin Exposure View shares the exposure card data with the selected users. Selected users receive notification emails.

### <span id="page-65-0"></span>Comment on the Lumin Exposure View

You can comment on any section within the Exposure View. Depending on their permissions and notification settings, users within your Tenable One instance can view your comments. For more information, see View Comment [Notifications](#page-54-0).

 $\circlearrowright$ 

To comment on the Lumin Exposure View:

- 1. Access the **[Exposure](#page-23-0) View**.
- 2. Do one of the following:
	- In the upper-right corner of the view, click the  $\Box$  button.
	- Scroll to the section on which you want to comment and click the  $\Box$  button.

The Comments pane appears.

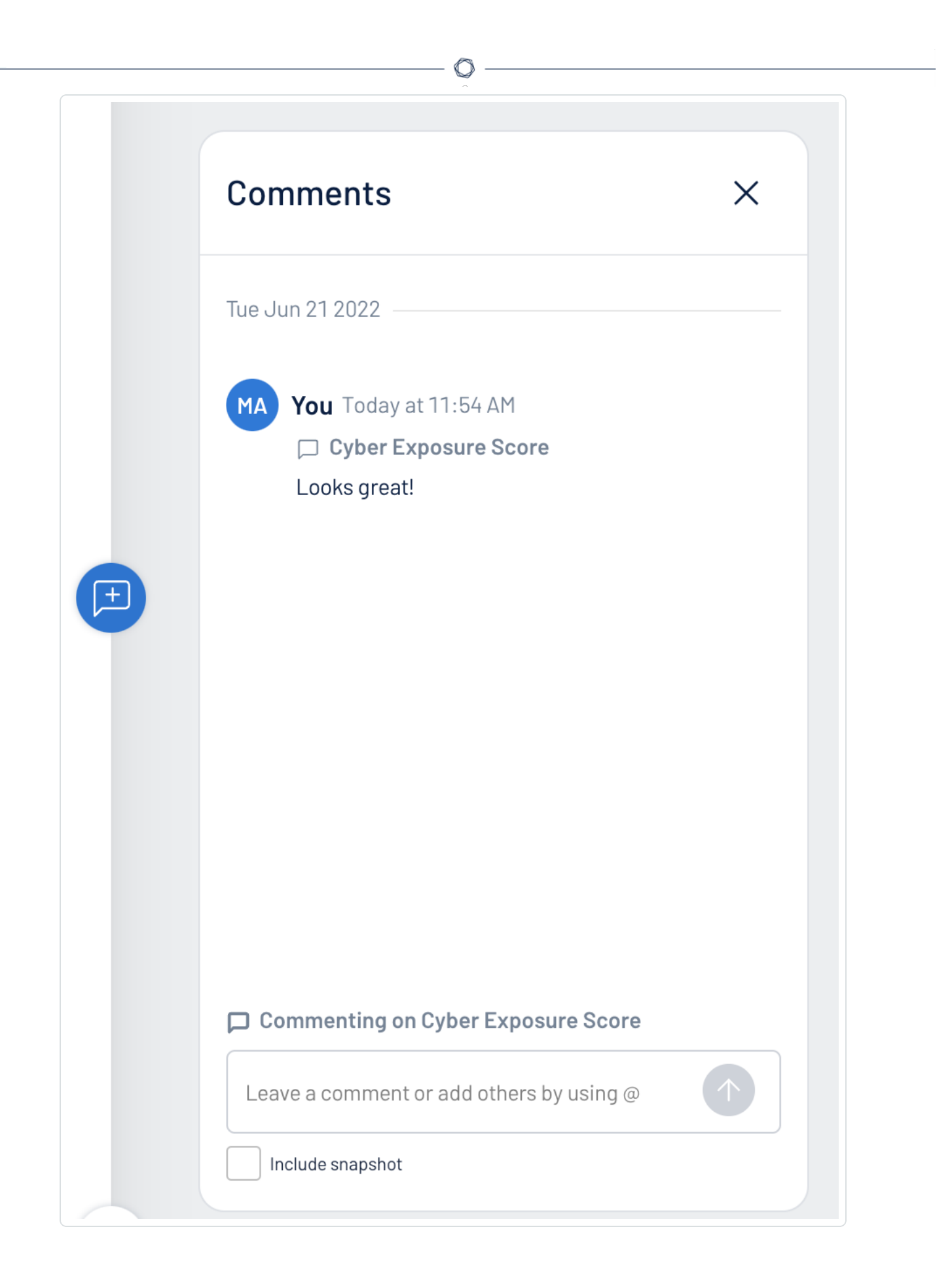

Tip: If you scroll up or down within the Lumin Exposure View, the Comments pane automatically adjusts to add the comment to the currently displayed widget.

- 3. In the text box, type your comment.
- 4. (Optional) To include a snapshot of the section on which you want to comment, select the Include snapshot check box.
- 5. Click the  $\bigoplus$  button.

The Lumin Exposure View posts your reply. Depending on their permissions and notification settings, the Lumin Exposure View notifies other users about your comment. For more information, see View Comment [Notifications.](#page-54-0)

#### <span id="page-68-0"></span>Access the Settings Menu

The Settings menu gives you access to user and settings options.

 $\circledcirc$ 

To access the Settings menu:

1. In the upper-right corner, click the  $\bigotimes$  button.

The Settings menu appears.

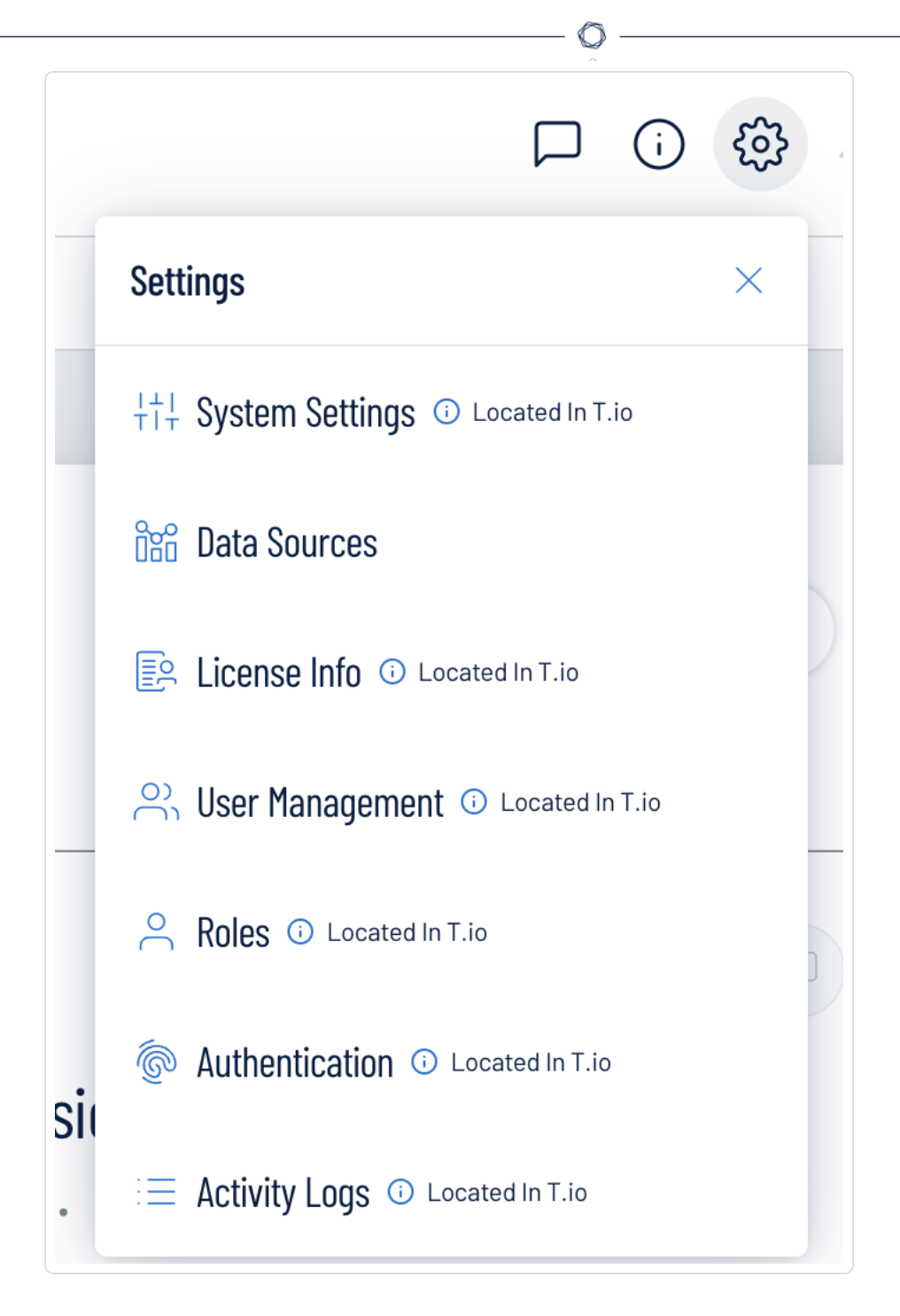

- 2. Click one of the following options:
	- System [Settings](#page-71-0) View and manage settings for your container.
	- Data [Sources](#page-72-0) View all products feeding data into the Lumin Exposure View interface.
	- License [Information](#page-73-0) View your license information.

• User [Management](#page-74-0) – View and manage all users, groups, and permissions.

 $\circ$ 

- [Roles](#page-75-0) View and manage your Lumin Exposure View roles.
- [Authentication](#page-76-0) View and manage your user authentication settings.
- [Activity](#page-77-0) Logs View user activity logs.

## <span id="page-71-0"></span>System Settings

The System [Settings](#page-68-0) option in the Settings menu directs you to the Settings page, where you can interact with all system settings options.

Note: These settings are managed directly within Tenable Vulnerability Management. When you access the this section, you are automatically redirected to the Tenable Vulnerability Management user interface.

To access the Settings page:

- 1. [Access](#page-68-0) the Settings menu.
- 2. Click System Settings.

The [Settings](https://docs.tenable.com/vulnerability-management/Content/Settings/AboutSettings.htm) page appears. For more information, see Settings within the Tenable Vulnerability Management User Guide .
#### Data Sources

A data source is any product that feeds data into the Lumin Exposure View interface. By default, Lumin Exposure View automatically ingests data from any Tenable product for which you have a license. On the Data Sources tab, you can view details for each data source.

 $\mathbb O$ 

To view the Data Sources page:

- 1. [Access](#page-68-0) the Settings menu.
- 2. Click Data Sources.

The Data Sources page appears.

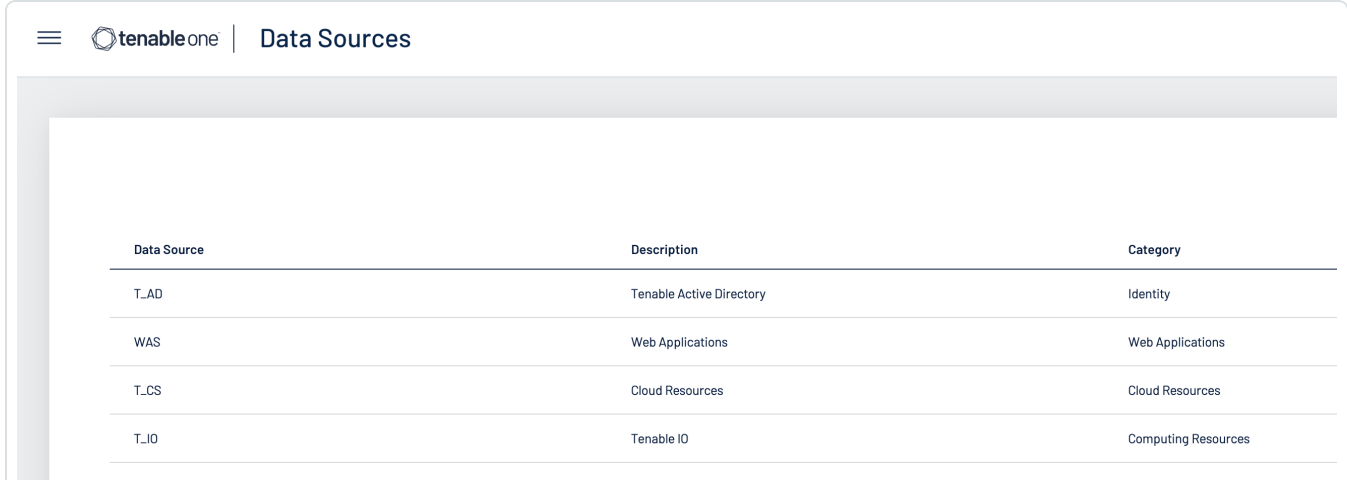

On the Data Sources page, you can view the following information:

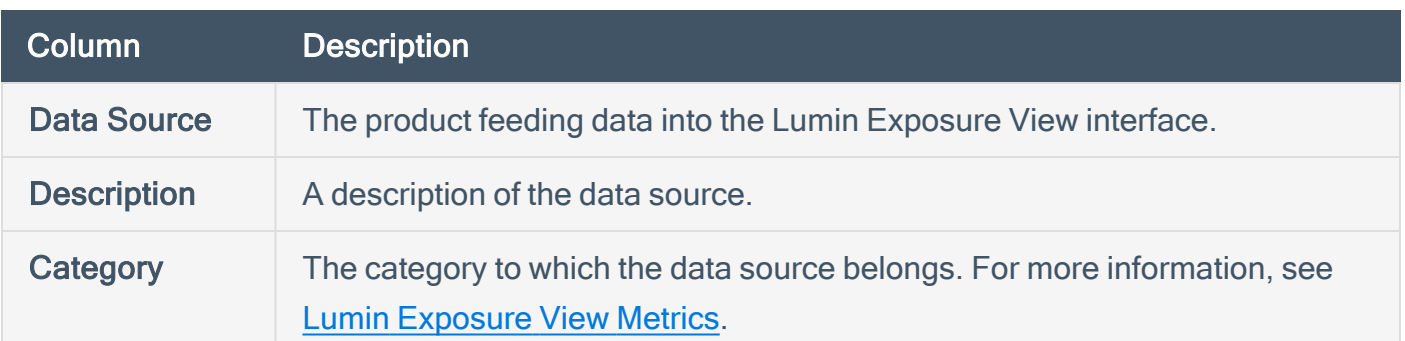

## License Information

The License Info option in the **[Settings](#page-68-0)** menu directs you to the License page, where you can view license information.

Note: These settings are managed directly within Tenable Vulnerability Management. When you access the this section, you are automatically redirected to the Tenable Vulnerability Management user interface.

To access the License page:

- 1. [Access](#page-68-0) the Settings menu.
- 2. Click License Info.

The License page appears. For more information, see View License [Information](https://docs.tenable.com/vulnerability-management/Content/Settings/License/ViewLicenseInformation.htm) within the Tenable Vulnerability Management User Guide .

### User Management

The User Management option in the **[Settings](#page-68-0)** menu directs you to the Users page, where you can interact with all user management options.

Note: These settings are managed directly within Tenable Vulnerability Management. When you access the this section, you are automatically redirected to the Tenable Vulnerability Management user interface.

To access the Users page:

- 1. [Access](#page-68-0) the Settings menu.
- 2. Click User Management.

The [Users](https://docs.tenable.com/vulnerability-management/Content/Settings/access-control/Users.htm) page appears. For more information, see Users within the Tenable Vulnerability Management User Guide .

#### Roles

Roles allow you to manage privileges for major functions and control which Lumin Exposure View resources users can access.

Note: These settings are managed directly within Tenable Vulnerability Management. When you access the this section, you are automatically redirected to the Tenable Vulnerability Management user interface.

When you create a user, you must select a role for that user that broadly determines the actions the user can perform. For more information, see [Users.](../../../../../Content/Settings/Users.htm)

Caution: If you don't have two-factor authentication configured, be sure to disable the Two-Factor Required toggle when creating a user. Failure to do so can cause the user interface to display incorrectly for the user.

Note: You can further refine user access to specific resources by assigning permissions to individual users or groups. For more information, see [Permissions](../../../../../Content/Settings/Permissions.htm).

The Lumin Exposure View interface supports the following role types:

- Administrator Has all permissions and privileges, is responsible for setting up the account, and knows the organization's architecture. They can create groups to organize different business units, and add and manage users on the account.
- Custom Has custom applied privileges specific to organizational needs. For more information, see the following documentation in the Tenable Vulnerability Management User Guide:
	- <sup>o</sup> [Custom](https://docs.tenable.com/vulnerability-management/Content/Settings/access-control/CustomRoles.htm) Roles
		- **Create a [Custom](https://docs.tenable.com/vulnerability-management/Content/Settings/access-control/CreateACustomRole.htm) Role**
		- [Duplicate](https://docs.tenable.com/vulnerability-management/Content/Settings/access-control/DuplicateARole.htm) a Role
		- **Edit a [Custom](https://docs.tenable.com/vulnerability-management/Content/Settings/access-control/EditACustomRole.htm) Role**
		- Delete a [Custom](https://docs.tenable.com/vulnerability-management/Content/Settings/access-control/DeleteACustomRole.htm) Role
	- **[Export](https://docs.tenable.com/vulnerability-management/Content/Settings/access-control/ExportRoles.htm) Roles**

## Authentication

The Authentication option in the [Settings](#page-68-0) menu directs you to the My Account page, where you can interact with all authentication options.

Note: These settings are managed directly within Tenable Vulnerability Management. When you access the this section, you are automatically redirected to the Tenable Vulnerability Management user interface.

To access the My Account page:

- 1. [Access](#page-68-0) the Settings menu.
- 2. Click Authentication.

The My [Account](https://docs.tenable.com/vulnerability-management/Content/Settings/my-account/MyAccount.htm) page appears. For more information, see My Account within the Tenable Vulnerability Management User Guide .

# Activity Logs

The Activity Logs option in the **[Settings](#page-68-0)** menu directs you to the Activity Logs page, where you can view activity log information.

Note: These settings are managed directly within Tenable Vulnerability Management. When you access the this section, you are automatically redirected to the Tenable Vulnerability Management user interface.

To access the System Settings page:

- 1. [Access](#page-68-0) the Settings menu.
- 2. Click Activity Logs.

The [Activity](https://docs.tenable.com/vulnerability-management/Content/Settings/activity-logs/ActivityLogs.htm) Logs page appears. For more information, see Activity Logs within the Tenable Vulnerability Management User Guide .